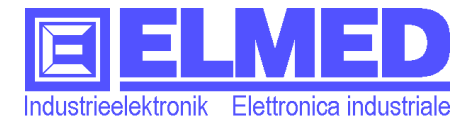

# Spritzcomputer **SpgTab**

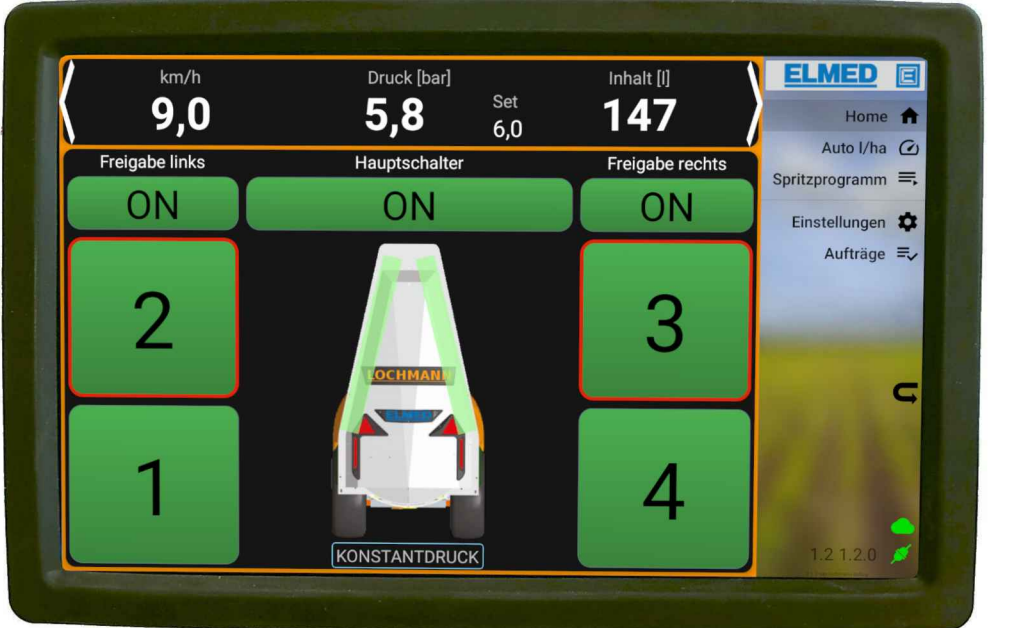

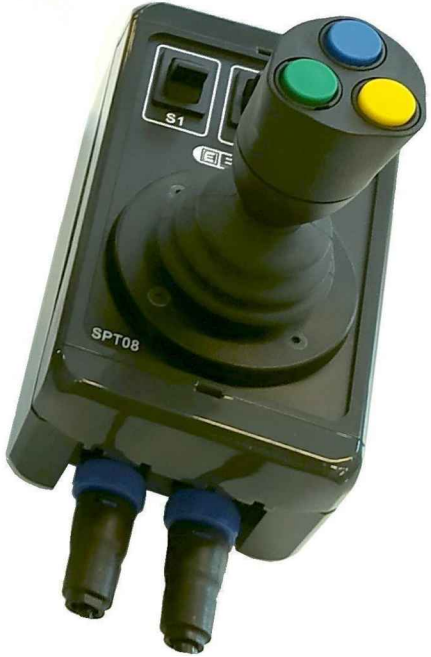

# **Handbuch**

Mikroprozessor gesteuertes Regelsystem für die Steuerung von Sprühgeräten in der Landwirtschaft

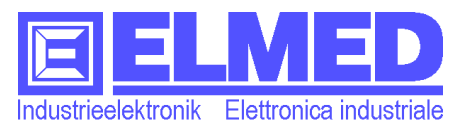

### **Das Sprühsystem** *SpgTab*

Das Sprühsystem *SPG-TAB* wird im Bereich des Obst- und Weinbaus eingesetzt. Es dient als Steuer- und Regelgerät für landwirtschaftliche Pflanzenschutzgerät, welche für Traktoren konzipiert sind.

Das *Tablet* in Kombination mit der Bedieneinheit *SPT08* und dem Steuermodul *SPG22* und die daran angeschlossenen Sensoren stellen ein exakt geregeltes Sprühsystem für die moderne Landwirtschaft dar. Die Stärken des Sprühsystems liegen ganz klar im wirtschaftlichen und ökologischen Bereich. Die Regelung garantiert einen konstanten Druck an den Sprühventilen, so ist es sehr leicht möglich, die Spritzmittelmenge genau zu dosieren und konstant die gewünschte Menge zu versprühen.

Das System besteht aus einer Anzeigeeinheit (*Tablet*), einer Bedieneinheit mit Joystick (*SPT08*), dem Steuermodul (*SPG22*), einem Ventil-Stellmotor (*Druckregler*) und verschiedenen Sensoren. Das Bediengerät besitzt einen übersichtlichen Touch-Monitor und wird direkt in der Fahrerkabine des Traktors montiert. Das Steuermodul wird am Pflanzenschutzgerät angebracht und ist mit allen Komponenten der Sprühsteuerung verbunden. Die gemessenen Werte des Düsendrucks und der Füllmenge im Tank, werden von einer *Drucksonde* und einer *Inhaltssonde* aufgenommen und dem Regelmodul zur Verfügung gestellt.

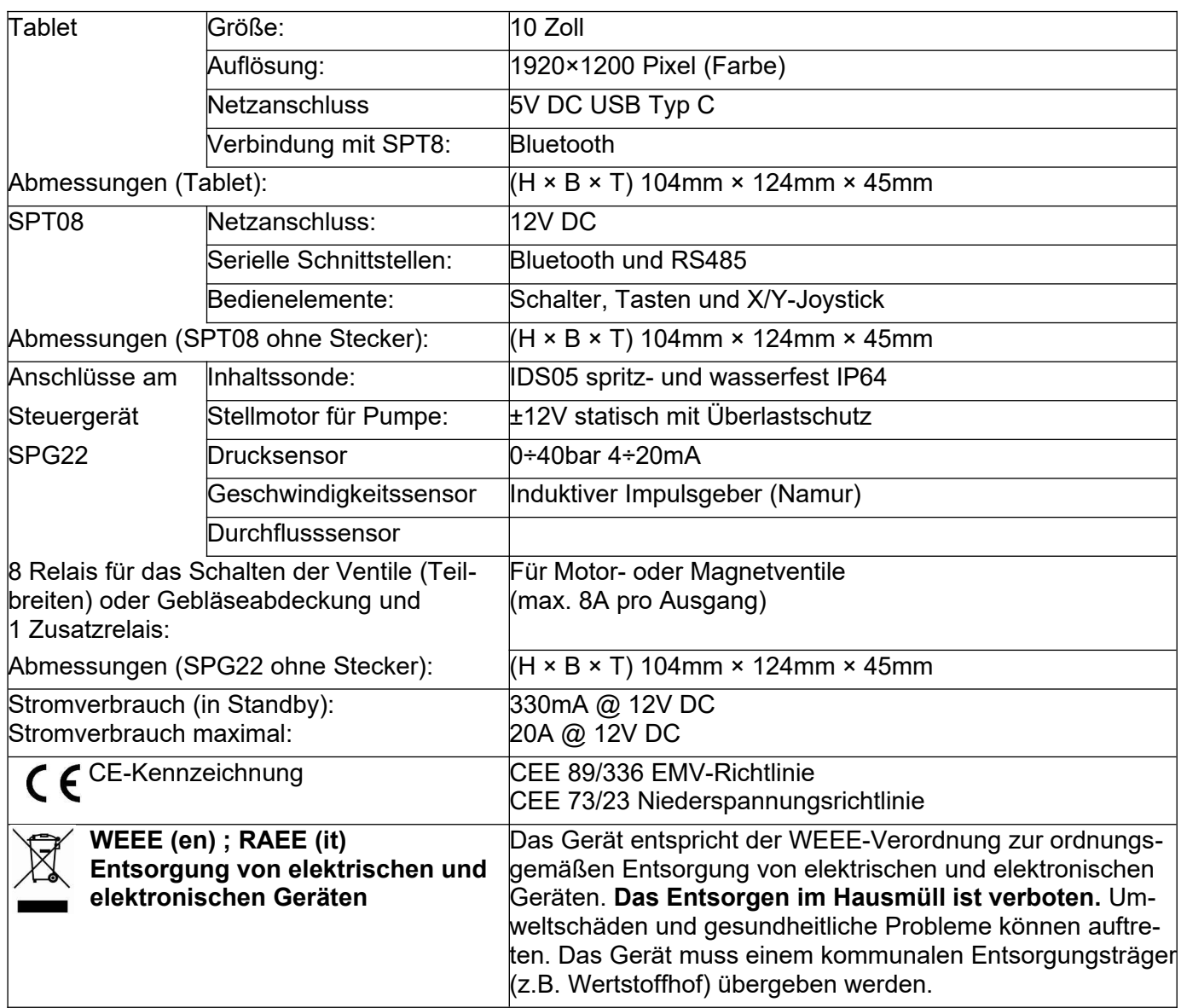

### **Technische Daten:**

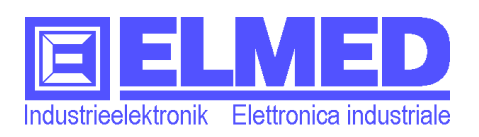

### <span id="page-2-0"></span>**Sicherheitshinweise**

**VORSICHT**: Die folgenden Sicherheitshinweise dienen der persönlichen Sicherheit des Benutzers und schützen das Gerät und die Arbeitsumgebung vor möglichen Schäden.

#### **Allgemein**

- Versuchen Sie nicht, das Gerät selbst zu warten, sofern Sie nicht entsprechend ausgebildet sind. Beachten Sie alle Installationsanweisungen stets genau.
- Bei nicht bestimmungsgemäßem Gebrauch und Eingriffen in das Gerät können Schäden am Gerät, Brand oder andere Gefahren auftreten, zudem erlöschen Garantie- und Haftungsansprüche.
- Schieben Sie keine Objekte in die Komponentenöffnungen. Aufgrund eines Kurzschlusses der internen Komponenten kann es am Gerät zu Schäden kommen.
- Das Gerät ist durch einen Schutzlack gegen Kondenswasser und Luftfeuchtigkeit geschützt. Dennoch könnten durch Beschädigung des Lacks Schäden am Gerät durch Kondenswasser entstehen. Deswegen warten Sie, wenn Sie sich mit dem Gerät in Räume mit stark abweichender Temperatur oder Luftfeuchtigkeit begeben, bis die Feuchtigkeit verdunstet ist, bevor Sie das Gerät in Betrieb nehmen.

#### **Stromversorgung**

• Bei der Inbetriebnahme ist auf die richtige Polung zu achten. Die Polarität der Anschlussleitungen entnehmen Sie aus dem Anschlussschema.

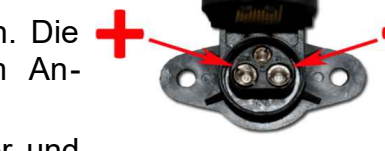

- Kontrollieren Sie die Betriebsspannung! Bei laufendem Motor und allen eingeschalteten Ventilen muss die Betriebsspannung am Gerät über 13V betragen.
- Schützen Sie die Anschlussleitungen: Benutzen Sie die Anschlussleitung nicht zum Ziehen des Steckers und zum Tragen des Gerätes. Achten Sie darauf, dass Anschlussleitungen nicht mit Hitze oder scharfen Kanten in Verbindung kommen. Beschädigte Anschlussleitungen können Brände, Kurzschlüsse und elektrische Schläge verursachen.

#### **Reinigung**

- Zum Reinigen keine chemischen Lösungsmittel verwenden, weil die Kunststoffoberfläche beschädigt werden kann. Vermeiden Sie auch das Reinigen mit einem Hochdruckreiniger. Möglicher Wassereinbruch kann zur Schädigung des Geräts führen.
- Reinigen Sie das Display mit einem weichen, sauberen Tuch und Wasser. Feuchten Sie das Tuch mit Wasser an und wischen Sie gleichmäßig in einer Richtung von oben nach unten über den Bildschirm. Entfernen Sie zügig noch feuchte Stellen auf dem Display und halten Sie es

trocken. Feuchtigkeit kann langfristig das Display beschädigen. Verwenden Sie keinen handelsüblichen Fensterreiniger zum Reinigen der Anzeige.

#### **Montage**

• Das Steuergerät SPG22, welches am Pflanzenschutzgerät montiert wird, muss so montiert werden, dass die Kabeldurchführungen der Kabel nach unten zeigen, damit ein Eindringen von Wasser erschwert wird.

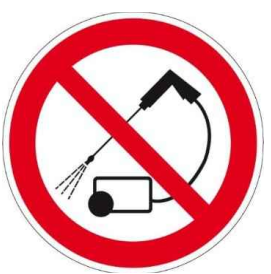

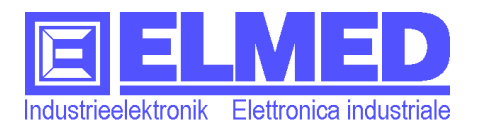

### Inhaltsverzeichnis

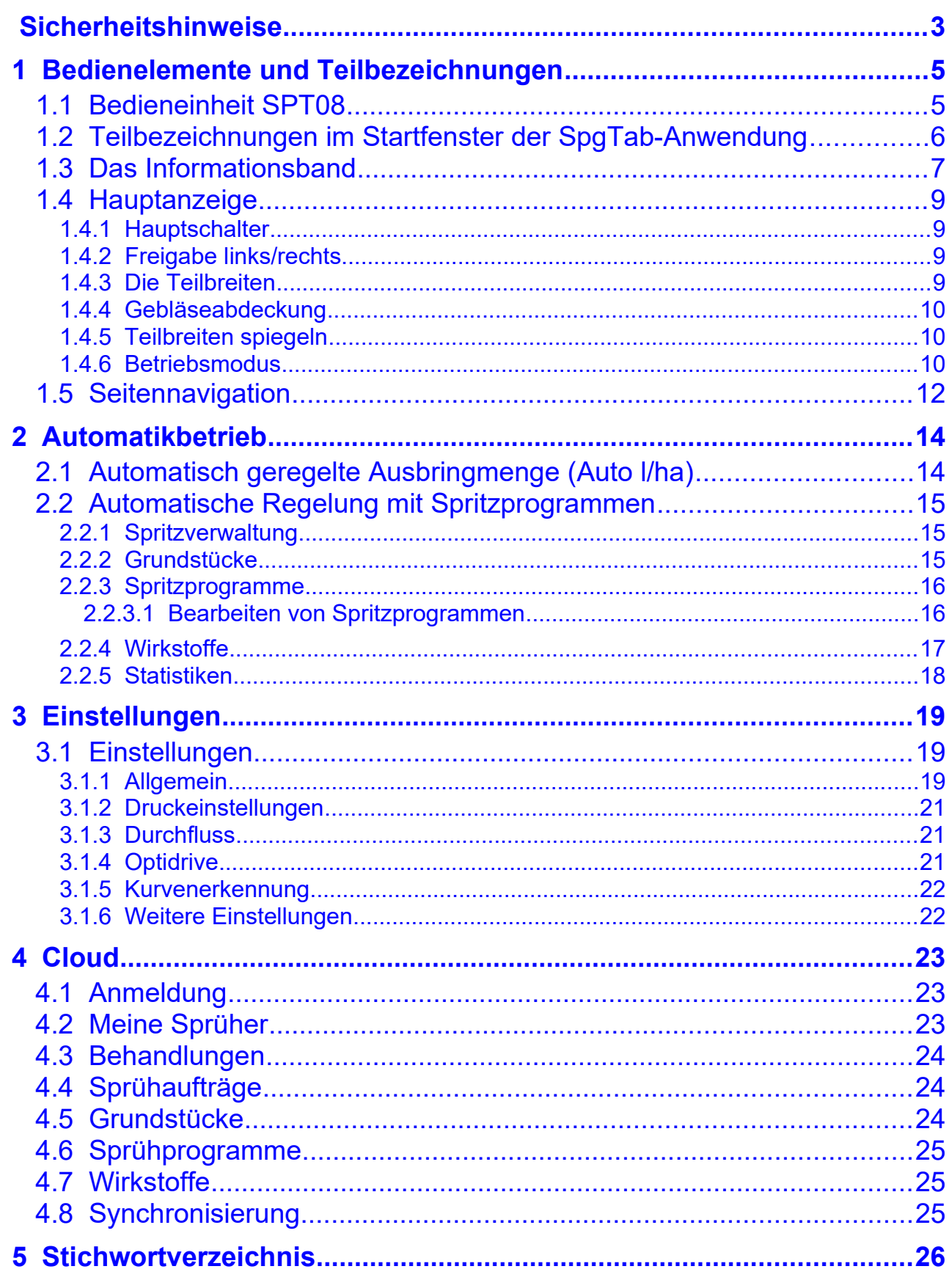

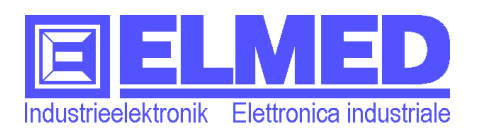

### <span id="page-4-1"></span>**1 Bedienelemente und Teilbezeichnungen**

#### <span id="page-4-0"></span>**1.1 Bedieneinheit SPT08**

In folgender Abbildung wird die werksseitig eingestellte Belegung sämtliche Schalter, Taster und Joystick-Achsen dargestellt. All diese Elemente können aber auch individuell umbelegt werden. Beispielsweise kann, falls der Pflanzenschutzgerät keine Gebläseabdeckung besitzt, die entsprechende Taste für das Zusatzrelais (Rührwerk/Düsenbeleuchtung) verwendet werden.

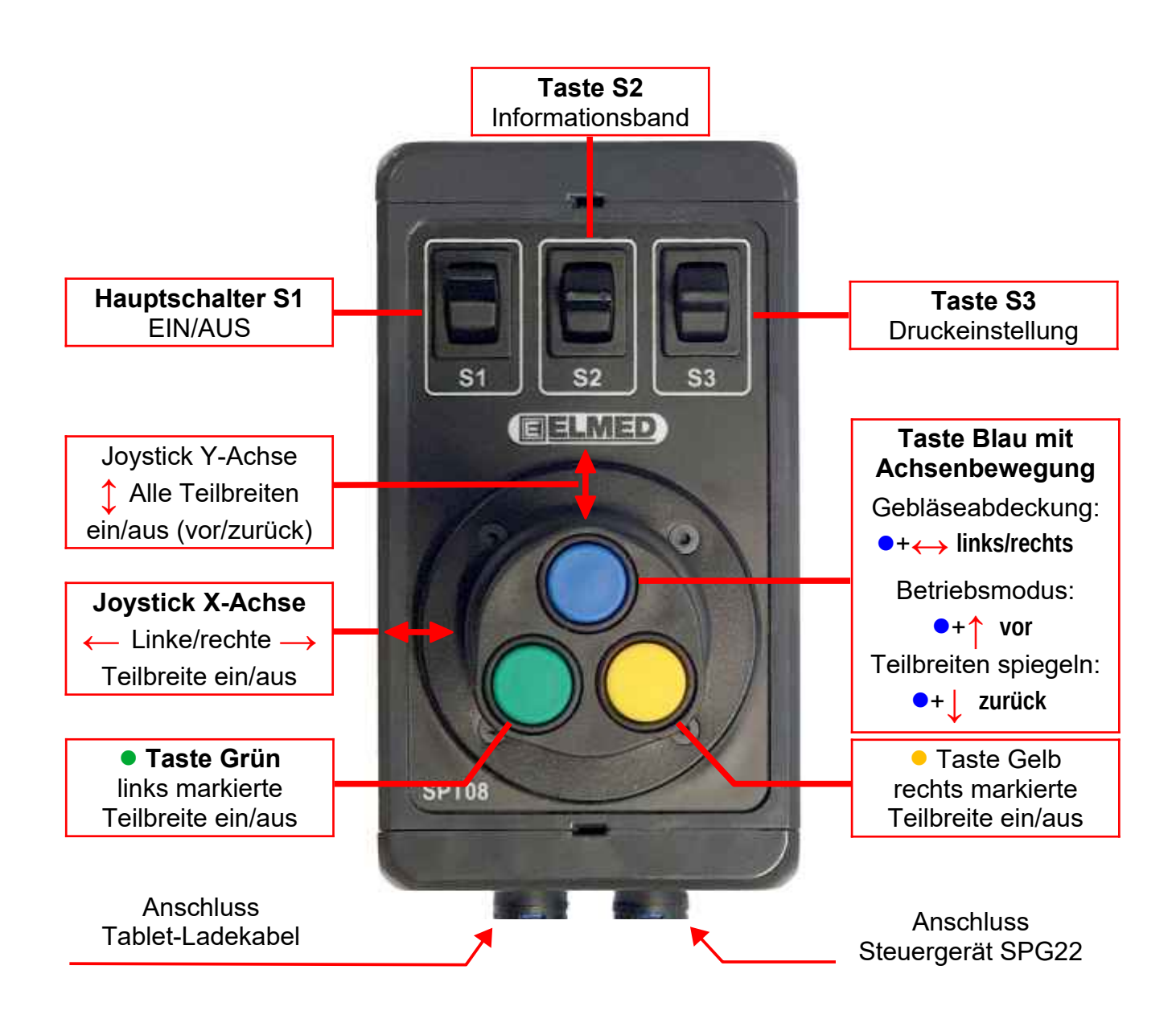

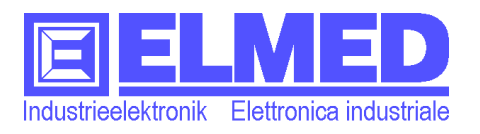

#### <span id="page-5-0"></span>**1.2 Teilbezeichnungen im Startfenster der SpgTab-Anwendung**

Das Startfenster wird in drei Bereiche eingeteilt: Ganz oben befindet sich das Informationsband, die Hauptanzeige mit dem symbolisch dargestellten Pflanzenschutzgerät in der Bildmitte füllt den Großteil des Bildschirms aus, und im rechten Rand die "ausfahrbare" Seitennavigation.

Die einzelnen Bereiche werden im nächsten Kapitel beschrieben.

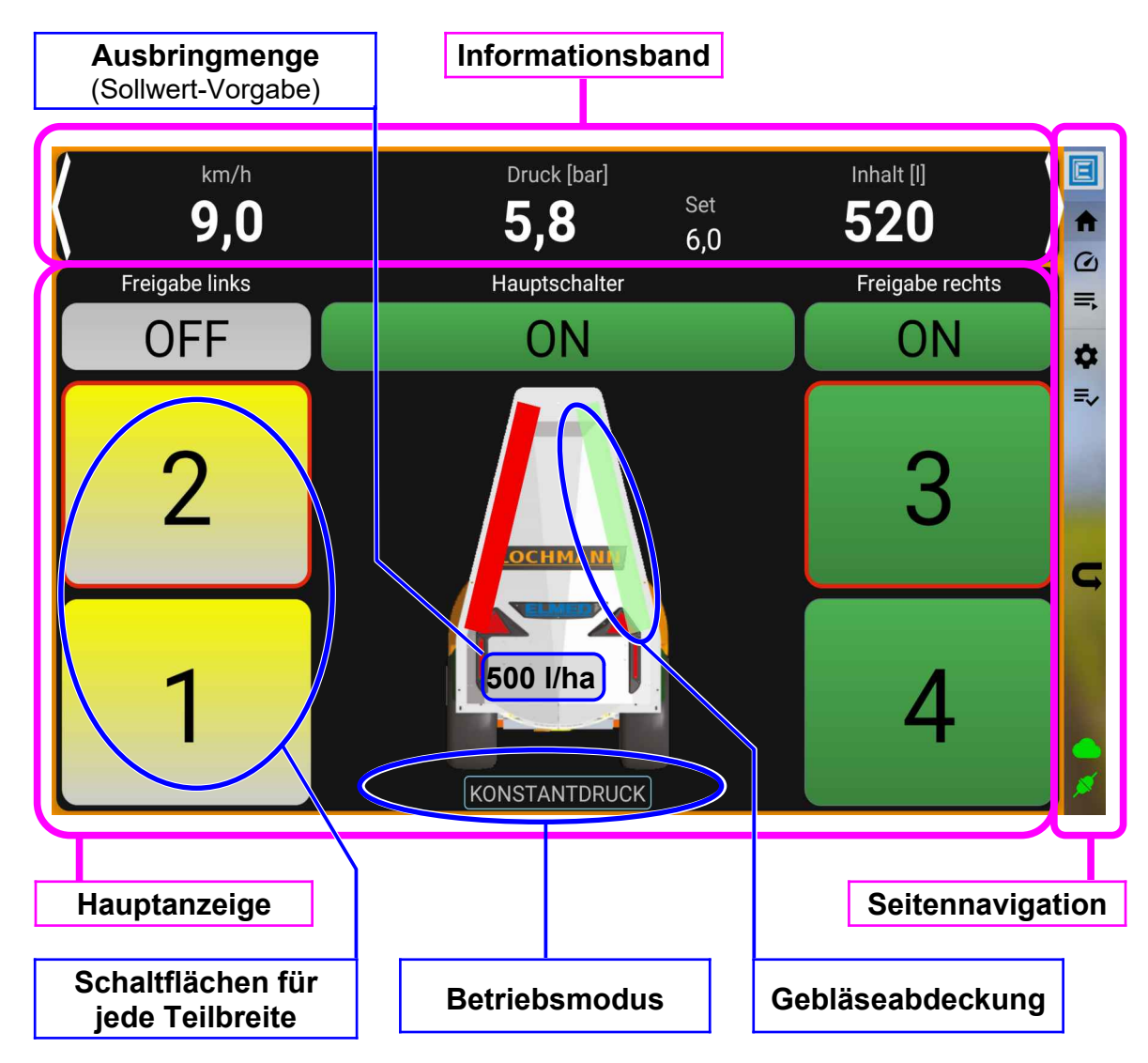

<span id="page-5-1"></span>Abb. 2: Startfenster der Anwendung "SpgTab"

*Hinweis: Bei längerer Untätigkeit (ca. 5 min. ohne Geschwindigkeit, fehlendem Druck und ausbleibender Tastenbetätigung am Tablet) werden sämtliche Ventile aus Sicherheitsgründen und zur Stromverbrauchssenkung automatisch abgeschaltet. Dasselbe gilt auch für die Inhaltssonde IDS05 (falls vorhanden).*

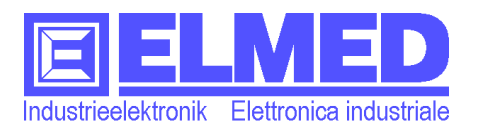

#### <span id="page-6-0"></span>**1.3 Das Informationsband**

Das Informationsband zeigt verschiedene Einstellungen und Messgrößen wie Fahrtgeschwindigkeit, Druck, Tankinhalt, Ausbringmenge und vieles mehr. Durch Drücken auf einen der beiden weißen Pfeile (links- bzw. rechts-außen) zeigt das Informationsband die nächsten oder vorhergehenden Informationen an. Alternativ kann auch die mittlere Taste (**S2**) der Bedieneinheit **SPT08** zum Wechseln des Informationsbands verwendet werden.

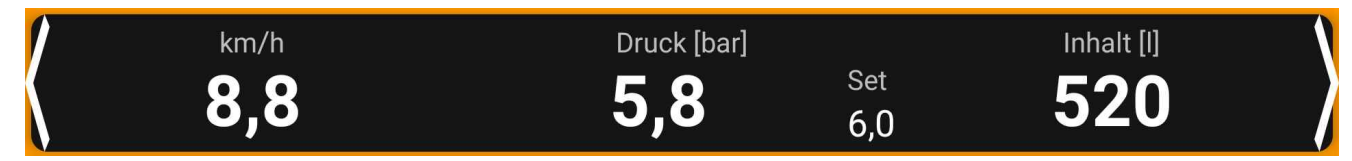

**Abb. 3: Informationsband mit Geschwindigkeit, Druck und Inhalt**

- <span id="page-6-1"></span>**km/h**: Die momentane *Fahrgeschwindigkeit* in km/h.
- **Druck [bar]**: Der aktuelle *Arbeitsdruck* wird mittig in bar angezeigt. Dieser Bereich wird auch zur manuellen Druckeinstellung oder wie in [Abb. 3](#page-6-1) dargestellt zur Konstantdruck-Regelung verwendet (siehe  $\rightarrow$  Kapitel [1.4.6](#page-9-0) *"[Betriebsmodus"](#page-9-0)*).
- **Inhalt [l]**: Der *Tankinhalt* des Sprühbehälters in Liter. Die Anzeige ist gefiltert und reagiert absichtlich träge, damit während der Fahrt die Anzeige ruhig und lesbar bleibt.

Speziell beim *Einlitern* kann man sich den Tankinhalt auch größer anzeigen lassen. Drücken Sie mit dem Finger auf die Literanzeige und es öffnet sich ein bildschirmfüllendes Fenster mit deutlich größeren Ziffern. Außerdem ist der Anzeigefilter deaktiviert, so können auch schnelle Füllstandänderungen sofort erkannt werden.

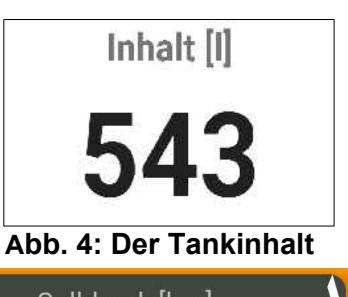

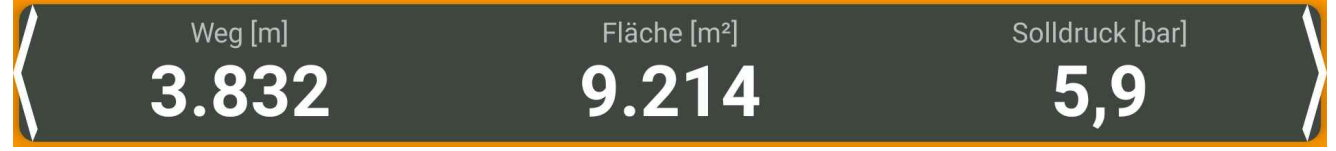

#### **Abb. 5: Informationsband: mit Weg, Fläche und Solldruck**

- **Weg [***{k}***m]**: Ist der zurückgelegte *Weg* seit Beginn der Spritzung\*. Unter 10km wird der Weg in Meter (m) angegeben, danach nur noch in km. Nicht mitgezählt werden die Phasen in denen alle Düsen ausgeschaltet sind.
- **Fläche [m²]**: Die bearbeitete *Sprühfläche* wird aus Reihenweite und Weg berechnet.
- **Solldruck [bar]**: Der benötigte Druck zum erreichen der Ausbringmenge. Wird mit *Düsenkonfiguration*, *Geschwindigkeit* und *Ausbringmenge* berechnet.

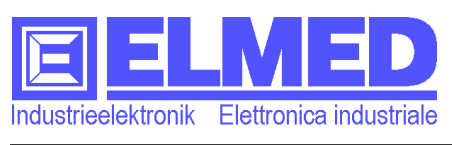

Menge [I]

46,0

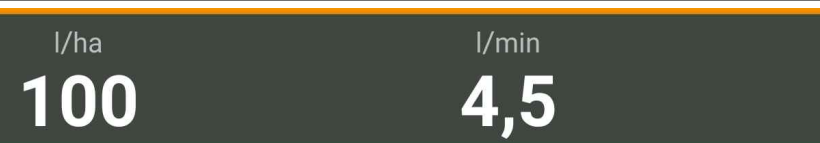

#### **Abb. 6: Informationsband: mit Ausbringmenge, Durchfluss und Gesamtmenge**

- **l/ha**: Die *Ausbringmenge*, die gerade (umgerechnet in Liter pro Hektar) ausgebracht wird.
- **l/min.:** Der augenblickliche *Durchfluss* (Literausstoß) in Liter pro Minute.

Ist ein Durchflussmesser vorhanden, so wird der Wert des Durchflussmessers verwendet, anderenfalls wird er, mit Hilfe von Druck, Anzahl und Art der Düsen, berechnet.

**Menge [l]**: Die gesamte *Sprühmenge* in Liter, die seit Sprühbeginn ausgebracht wurde.

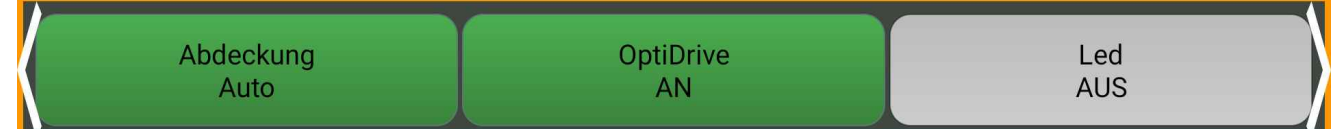

#### **Abb. 7: Informationsband: mit Schaltflächen für automatische Abdeckung, Optidrive und Zusatzrelais**

Diese beiden Schaltflächen werden nur dann angezeigt, wenn die Abdeckung oder das Zusatzrelais im Service-Menü aktiviert worden sind.

- <span id="page-7-0"></span> **Abdeckung:** Wenn vorhanden, kann mit Drücken auf diese Schaltfläche die *Gebläseabdeckung* auch automatisch gesteuert werden. Die Gebläseabdeckung öffnet sich dann automatisch sobald, mindestens eine Teilbreite der betreffenden Seite eingeschaltet ist.
- **Optidrive**: Schaltflächen nur in der Optidrive-Version sichtbar. Zum Aktivieren und Deaktivieren von Optidrive. Betrifft sowohl die (optische) Lückenerkennung als auch die Kurvenerkennung bei Wendemanöver.
- **Zusatzrelais**: Mit dieser Schaltfläche wird ein *Zusatzrelais* ein- bzw. ausgeschaltet. An diesem Relais können weitere Funktionen wie Düsenbeleuchtung (LED), Rührwerk usw. bedient werden.

Die Beschriftung dieser Taste ist frei wählbar (je nach zugewiesener Funktion) und kann im Servicemenü geändert werden.

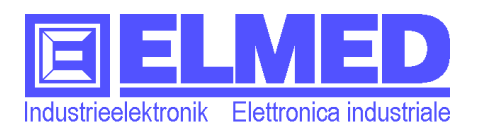

Mitterweg 25 – Via di Mezzo ai Piani 25 I-39100 Bozen - Bolzano Tel.:0471 977236 - Fax:976525 e-mail: [info@elmed.it](mailto:elmedadsl@virgilio.it) [http://www.elmed.it](http://www.elmed.it/)

#### <span id="page-8-3"></span>**1.4 Hauptanzeige**

In *der Hauptanzeige* werden der aktuelle Status der einzelnen Teilbreiten, die Gebläseabdeckung, die Freigaben der linken und rechten Seite, der Status des Hauptschalters und der aktuelle Betriebsmodus angezeigt und können auch mit Fingerdruck gesteuert werden.

#### <span id="page-8-2"></span>**1.4.1 Hauptschalter**

Ist der *Hauptschalter* ausgeschaltet (die Schaltflä-

che ist grau und mit dem Text "OFF" beschriftet), so ist das gesamte System inaktiv. Alle Ventile der einzelnen Teilbreiten sind geschlossen und können weder mit dem Joystick noch mit den Schaltflächen geöffnet werden. Auch alle Aufzeichnungen wie zurückgelegter Weg, bearbeitete Fläche oder die Ausbringmenge sind gestoppt.

Erst mit Einschalten des *Hauptschalters* (entweder mit der Schaltfläche oder mit dem Schalter **S1** auf der Bedieneinheit **SPT08**) ist das Sprühsystem betriebsbereit. Die Schaltfläche ist nun grün und mit "ON" beschriftet. Nun können alle Teilbreiten wieder geschaltet werden.

#### <span id="page-8-1"></span>**1.4.2 Freigabe links/rechts**

Durch Drücken der Schaltfläche für die Freigabe der linken bzw. rechten Seite oder jenen mit der **X-Achse** des Joysticks (Hebel nach links bzw. rechts drücken) können Teilbreiten der jeweiligen Seite freigegeben oder die Freigabe wieder entfernt werden. Wird die Freigabe einer Seite entfernt, so verfärbt sich die Schaltfläche grau mit der Aufschrift "OFF" (siehe [Abb. 8](#page-8-4) Freigabe "links"). Sämtliche Teilbreiten derselben Seite können nun nicht mehr eingeschaltet werden (nützlich z.B. bei der letzten Baumreihe).

Mit der **Y-Achse** des Joysticks können Sie beide Seiten gleichzeitig freigeben (Hebel nach vorne) oder die Freigebe wieder entfernen (Hebel zurück).

#### <span id="page-8-0"></span>**1.4.3 Die Teilbreiten**

Die Einteilung der Düsen in unterschiedlichen Teilbreiten ermöglichen ein individuelles Steuern, beispielsweise um höhere Düsen zu deaktivieren, wenn diese aufgrund kleinerer Bäume unnötig sind. Für jede Teilbreite wird ein Ventil benötigt. Jedes einzelne Ventil kann separat mit einer der nummerierten Schaltflächen (siehe [Abb. 8](#page-8-4)) im Hauptbild freigegeben werden. Drücken Sie mit dem Finger auf die entsprechende Schaltfläche. Der Status einer Teilbreite wird mit Hilfe von Farben gekennzeichnet:

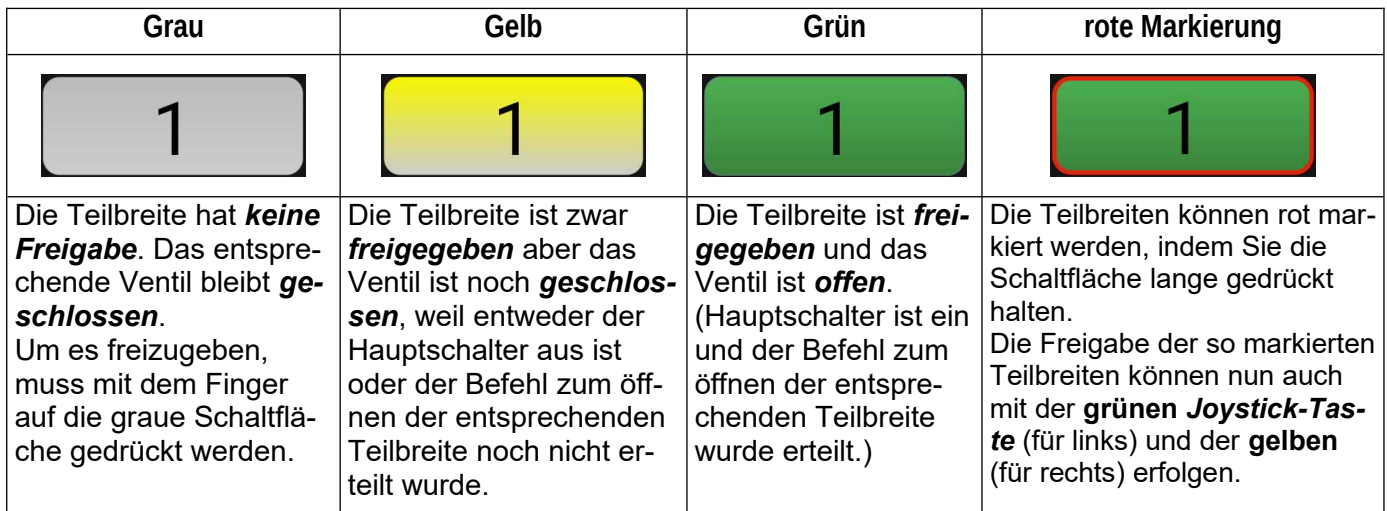

<span id="page-8-4"></span>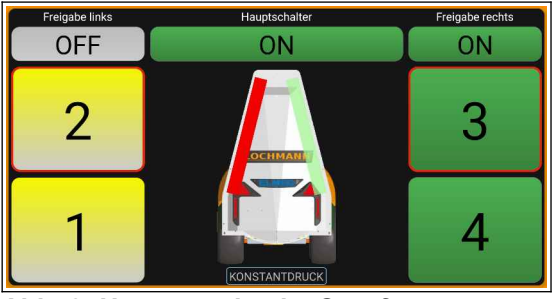

**Abb. 8: Hauptanzeige im Startfenster**

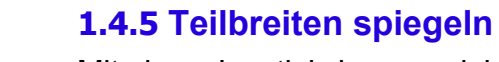

<span id="page-9-1"></span>Mit dem Joystick lassen sich die linke und rechte Seite der Teilbreitenauswahl auch spiegeln. Während Sie die blaue Taste drücken, den Hebel zurückziehen (+**↓**).

Die eingestellten Teilbreiten der linken Seite sind nun auf der rechten Seite und jene der rechten auf der linken Seite.

Sinnvoll ist diese Funktion bei terrassenförmigen Hängen mit einer asymmetrischen Teilbreitenauswahl [\(Abb. 10](#page-9-4)). Nach dem Wenden ist es dann erforderlich, die Teilbreiten zu spiegeln.

#### <span id="page-9-0"></span>**1.4.6 Betriebsmodus**

chen nicht vorhanden.

Das Sprühsystem ist immer in einem der vier Betriebsmodi aktiv. Die Modi "Auto I/ha" und "Spitzprogramm" sind nur dann vorhanden, wenn das entsprechende Modul freigegeben ist. Der gerade aktive Betriebsmodus wird unterhalb des Pflanzenschutzgeräts in der Bildmitte (siehe [Abb. 2](#page-5-1)) angezeigt:

 **DRUCK MANUELL**: Drücken Sie unterhalb des Pflanzenschutzgeräts auf die Betriebsmodusanzeige (oder bewegen Sie den Joystick-Hebel nach vorn, während Sie die blaue Taste drücken **•** ↑ und Sie gelangen immer in die *manuelle Drucksteue*- Abb. *rung,* unabhängig davon in welchem Betriebsmodus das System **Druckregelung**

sich zuvor befunden hat. Damit sind alle automatischen Regelungen ausgeschaltet. Im Informationsband sind nun links und rechts neben der Druckanzeige zwei Schaltflächen ([Abb. 11\)](#page-9-3), mit deren Hilfe der Druckregler manuell gesteuert werden kann.

Sie können auch komfortabler auf der Bedieneinheit **SPT08** mit einem Klick nach oben/unten (Taste **S3**) den Druckregler steuern.

**Abb. 9: Gebläseabdeckung**

I-39100 Bozen - Bolzano Tel.:0471 977236 - Fax:976525 e-mail: [info@elmed.it](mailto:elmedadsl@virgilio.it) [http://www.elmed.it](http://www.elmed.it/)

#### <span id="page-9-2"></span>**1.4.4 Gebläseabdeckung**

Industrieelektronik Elettronica industriale

der Bildmitte als rote oder grüne, transparente Balken zu erkennen (rot: die Abdeckung ist geschlossen und grün: sie ist offen.) und kann mit einem Fingerdruck oder mit der Bedieneinheit *SPT08* manuell umgeschaltet werden. Wird die Bedieneinheit verwendet, so halten Sie die *blaue Joystick-Taste* gedrückt und bewegen dann den Joystick (die X-Achse) nach links (+**←**) bzw. nach rechts (+**→**), um die linke oder rechte Abdeckung zu schalten. Die Gebläseabdeckung kann auch automatisch betrieben werden. In

Der Status Gebläseabdeckung ist auf dem Pflanzenschutzgerät in

diesem Fall schalten diese zusammen mit den entsprechenden Teilbreiten. (siehe Informationsband  $\rightarrow$  [Abdeckung:](#page-7-0)). Bei Pflanzenschutzgeräten ohne Abdeckungen sind diese Schaltflä-

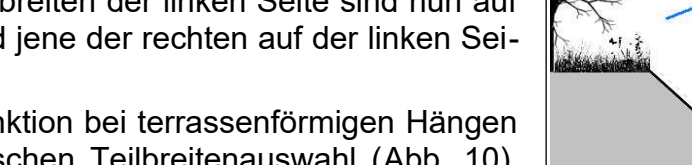

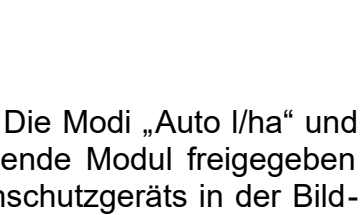

<span id="page-9-4"></span>**Abb. 10: Teilbreiten asymmetrisch**

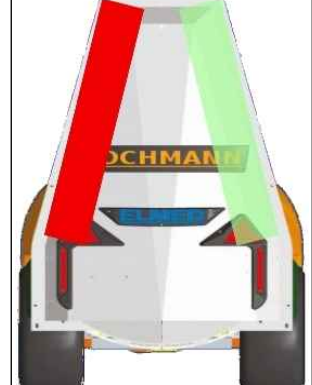

<span id="page-9-3"></span>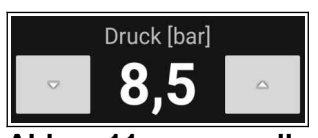

**Abb. 11: manuelle**

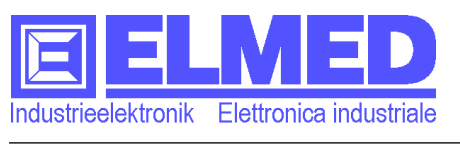

Mitterweg 25 – Via di Mezzo ai Piani 25 I-39100 Bozen - Bolzano Tel.:0471 977236 - Fax:976525 e-mail: [info@elmed.it](mailto:elmedadsl@virgilio.it) [http://www.elmed.it](http://www.elmed.it/)

 **KONSTANTDRUCK**: Wenn keine der beiden Regelungen (weder "AUTO L/HA" noch "SPRITZPRO-GRAMM") aktiv sind und auch nicht auf manuelle Steuerung umgeschaltet wurde, so befindet sich das System in der *Konstantdruck-Regelung* und der Druck wird automatisch auf den von Ihnen eingestellten Solldruck geregelt (Vorausgesetzt eine Düse ist offen). Der Solldruck (Set) wird oben im Informationsband neben der Druckanzeige eingeblendet.

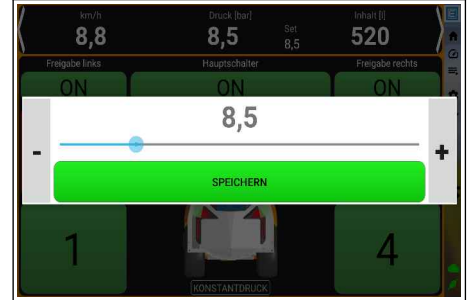

**Abb. 12: Solldruckeinstellung**

Mit einem Klick auf den Druck erscheint ein Fenster, in welchem Sie den Solldruck verändern können. Alternativ kann er auch mit der Joystick-Taste **S3** geändert werden. Je nach Einstellung wird der Wert dabei um 0,5 oder 0,1 bar verändert.

*Hinweis: Bei der Konstantdruck-Regelung ist es wichtig, die Fahrtgeschwindigkeit genau einzuhalten, anderenfalls wird bei zu hoher Geschwindigkeit zu wenig bzw. bei zu geringer Geschwindigkeit zu viel Sprühmenge pro ha abgegeben.*

- **AUTO L/HA**: In diesem Modus wird nicht der Druck konstant gehalten, sondern die *Ausbringmenge pro Hektar (l/ha)* berechnet. Während der Fahrt wird dabei mit Hilfe von verschiedenen Spritzvorgaben und Messgrößen ständig die aktuelle Ausbringmenge berechnet, um automatisch den Druck so zu regeln, dass die Ausbringmenge der Vorgabe entspricht. Genauso verhält es sich bei nicht genau eingehaltener Geschwindigkeit, auch da wird die abgegebene Sprühmenge trotzdem immer konstant gehalten. Informationen über das Arbeiten mit diesem Betriebsmodus finden Sie im  $\rightarrow$  Kapitel [2.1](#page-13-0) "Automatisch geregelte Ausbringmenge (Auto I/ha)".
- **SPRITZPROGRAMM**: Wird ein Spritzprogramm gestartet, so wird in der Betriebsmodusanzeige der Name des Spritzprogramms angezeigt. Auch bei der *Spritzprogramm-Regelung* wird die Ausbringmenge pro Hektar konstant gehalten. Im Unterschied zum Betriebsmodus "Auto I/ha", wo die Spritzvorgaben jedes Mal vor dem Starten eingegeben werden müssen, sind die in den Programmen bereits gespeichert. Außerdem werden Spritzprogramme aufgezeichnet, die Sie später in der Statistik wiederfinden. Wie Sie solche Programme erstellen und starten können, finden Sie im  $\rightarrow$  Kapitel [2.2.3.1](#page-15-0) *["Bearbeiten von Spritzprogrammen"](#page-15-0)* und im Kapitel [2.2](#page-14-2) *"[Automatische Regelung mit](#page-14-2) [Spritzprogrammen"](#page-14-2)* .

**ACHTUNG:** Vor dem ersten starten der Pumpe nachdem das Fass komplett geleert wurde muss der Betriebsmodus "DRUCK MANUELL" gewählt werden und der Taster S3 für einige Sekunden nach unten gedrückt werden um den Druckregler in eine Stellung zu bringen die einem niedrigen Druck entspricht. Sobald die Pumpe Flüssigkeit angesaugt hat muss der Taster S3 nach oben gedrückt werden bis man auf der Druckanzeige eine Veränderung sieht. Bis dahin können einige Sekunden vergehen. Daraufhin kann der Druck wieder auf ca. 8 bar erhöht werden. Erst nach diesen Schritten darf der Betriebsmodus "AUTO L/HA" bzw. "SPRITZPROGRAMM" erneut gestartet werden.

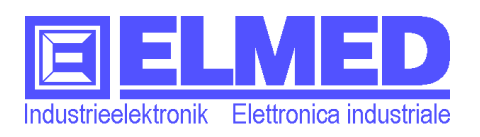

#### <span id="page-11-0"></span>**1.5 Seitennavigation**

Mit einem Fingerwisch nach links kann die Seitennavigation, welche sich auf der rechten Seite befindet, ausgefahren werden. Hierdurch können Sie zu den jeweiligen Funktionen auch eine Beschreibung lesen. Mit einem anschließenden Wisch nach rechts wird die Seitennavigation wieder eingefahren und es sind nur noch die Symbole sichtbar.

In der einfachsten Ausführung finden Sie hier nur Home (Haus), Einstellungen (Zahnrad), Exit (180° Pfeil) und ein Stecker-Symbol, welches zeigt ob ihr Pflanzenschutzgerät verbunden ist.

- **Home**: Drücken Sie auf das Home-Symbol, um in das Startfenster zurückzukehren.
- **Auto l/ha**: Das ist das Symbol für die automatische Ausbringmenge pro Hektar. Weitere Informationen finden Sie im entsprechenden Kapitel. *( Kapitel [2.1\)](#page-13-0)*
- *Spritzprogramme: Durch Drücken auf das Symbol für die Spritzprogramm-Listen öffnet sich ein Fenster mit einer Auflistung aller gespeicherten Spritzprogramme, welche Sie auswählen und starten können. Den Umgang mit Spritzprogrammen finden Sie unter dem Kapitel [2.2](#page-14-2).*

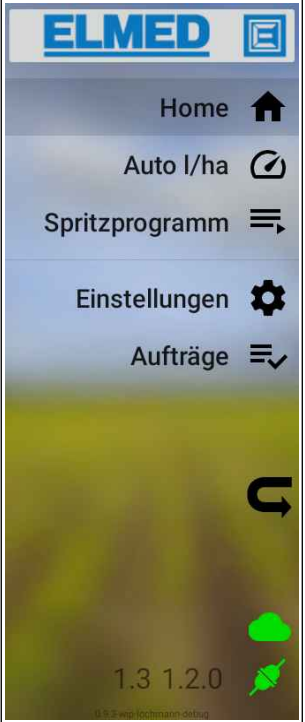

**Abb. 13: Seitennavigation**

- **Einstellungen**: Hier können je nach freigegebenen Modulen verschiedene Einstellmöglichkeiten gewählt werden. *( Kapitel [3](#page-18-2))*
- *Aufträge: Hier können Aufträge, welche von der Anwendung "Digital Spray" über die Cloud gesendet wurden, abgerufen werden. Wurden die Aufträge als fertige Spritzprogramme gesendet, so können diese mit Drücken auf die Play-Taste auch sofort gestartet werden.*
- *Exit: Mit dem Exit-Symbol wird das aktuelle Menü verlassen und man kommt in das vorherige Menü zurück.*

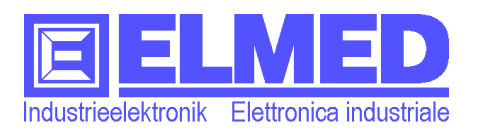

- **Cloud: Noch nicht mit der Cloud verbunden. Stellen Sie sicher, dass "Mobile Daten"** am Tablet eingeschaltet ist.
- **Cloud**: Mit der Cloud verbunden. Daten können über die Cloud an die Anwendung "Digital Spray" gesendet oder auch von dort empfangen werden.
- **Cloud**: Die Verbindung mit der Cloud wurde unterbrochen.
- **Cloud**: Synchronisierung in Arbeit.
- **Cloud**: Synchronisierung erfolgreich abgeschlossen.
- **Cloud**: Synchronisierung war fehlerhaft.
- **Anschluss** *(noch)* **nicht verbunden**: Das Tablet hat noch keine Verbindung mit der Sprüher-Steuerung (SPT08 und SPG22). Stellen Sie sicher, dass Bluetooth® am Tablet eingeschaltet ist.
- **Anschluss verbunden**: Das Tablet ist korrekt über Bluetooth® mit der Sprüher-Steuerung (SPT08 und SPG22) verbunden.
	- **Anschluss unterbrochen**: Das Tablet hat keine Verbindung mit der Steuerung. Entweder ist die Bedieneinheit nicht mehr über Bluetooth gekoppelt oder die Stromversorgung für SPT08 bzw. SPG22 fehlt.

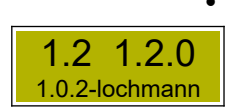

• **Softwareversion**: Ist die Seitennavigation ausgefahren, erscheinen am unteren Rand verschiedene Versionsangaben .

Die erste Zahl oben links ist die Version der Bedieneinheit *SPT08* (Joystick), oben rechts die Version des Steuermoduls *SPG22* und darunter mit kleiner Schrift die Version der Anwendung *SpgTab*.

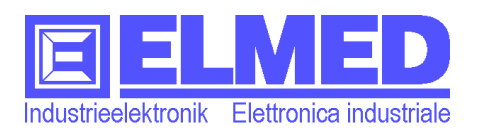

### <span id="page-13-1"></span>**2 Automatikbetrieb**

Erst mit einer automatischen Regelung kann das Sprüh-System seine Stärken effizient ausspielen. Es ermöglicht die Spritzmittelmenge genau zu dosieren und konstant die gewünschte Menge zu versprühen. Dadurch können auch beim Wasserverbrauch Einsparungen erzielt werden. Auch bei nicht genau eingehaltener Geschwindigkeit wird durch gezielte Druckregelung die abgegebene Sprühmenge pro Hektar konstant gehalten. Außerdem werden die Spritzungen für eine bessere Nachvollziehbarkeit aufgezeichnet.

#### <span id="page-13-0"></span>**2.1 Automatisch geregelte Ausbringmenge (Auto l/ha)**

Mit einem Klick auf das "Auto I/ha"-Symbol (zweiter Eintrag in der Seitennavigation) erscheint das Fenster mit den Einstellungen für die automatisch geregelte Ausbringmenge.

Zu Beginn einer neuen Spritzung ist es ratsam, zunächst die Schaltfläche "RESET AUFZEICHNUNG" zu betätigen. So werden alle Aufzeichnungen wie Ausbringmenge und Kilometerzähler wieder auf Null gesetzt.

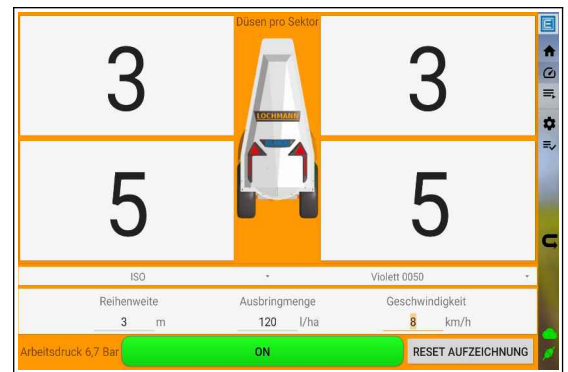

Nun kontrollieren Sie bitte die Düseneinstellungen wie sie am Pflanzenschutzgerät angebracht sind (*Anzahl*

<span id="page-13-2"></span>Abb. 14: Einstellungen bei "Auto I/ha"

*offener Düsen* je Teilbreite und Seite, *Düsenart* und *Farbe*). Anschließend geben Sie noch die *Reihenweite* in Meter, die *Ausbringmenge* pro Hektar an und die *Geschwindigkeit*, mit der Sie fahren möchten, ein.

Wenn Sie jetzt unten im Bild die Schaltfläche von "OFF" auf "ON" umschalten, (siehe [Abb. 14\)](#page-13-2) ist die Regelung eingeschaltet. Es erscheint außerdem der berechnete Arbeitsdruck (Solldruck) unten links. Liegt dieser Wert außerhalb des normalen Bereichs, so müssen Sie ggf. einige der Parameter (wie Geschwindigkeit oder Düsenwahl) anpassen.

Während der Spritzung können Sie wieder in das Startfenster zurückkehren, um die wichtigsten Messgrößen im Auge zu behalten.

Um die Regelung am Ende der Spritzung wieder auszuschalten, drücken Sie abermals in diesem Menü die Schaltfläche unten im Bild, sodass sie wieder ergraut.

*Hinweis: Zwar werden auch im Betriebsmodus "Auto l/ha" die Messwerte laufend aufgezeichnet (Abrufbar im Informationsband: Kilometerzähler, bearbeitete Fläche und Ausbringmenge), aber sie werden anschließend nicht gespeichert und es können auch keine Grafiken betrachtet werden. Nach der Zurücksetzung der Aufzeichnung sind diese unwiderruflich gelöscht.*

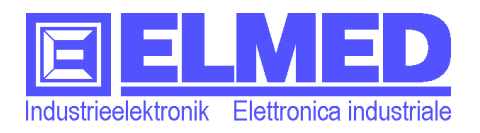

#### <span id="page-14-2"></span>**2.2 Automatische Regelung mit Spritzprogrammen**

Mit einem Klick auf "Spritzprogramme" (dritter Eintrag in der Seitennavigation) erscheint eine Liste mit allen zur Verfügung stehenden Spritzprogrammen.

Mit einem kurzen Klick auf eines der Spritzprogramme vergrößert sich das Feld und weitere Informationen werden angezeigt.

Wenn noch keine Spritzprogramme vorhanden sind oder wenn noch Spritzprogramme fehlen, so müssen Sie diese erst in der Spritzverwaltung anlegen (*→ Kapitel [2.2.1](#page-14-1) "[Spritzverwaltung](#page-14-1)"*).

| Grundstück Bachwies<br>Sorte Gala<br>Fläche 65.000 m <sup>2</sup><br>Konzentration 5<br>370,8 l/ha<br>Düsen ATR80 Gelb | Reihenweite 2.4 m<br>10 km/h 6,5 Bar 2.410,2 Lit.<br>$\downarrow$ 6 3 1 $\leftarrow$ $\rightarrow$ 1 3 6 $\downarrow$ |                    | G<br>5<br>Baumhöhe 3,6 m<br>۰<br>≡ |
|----------------------------------------------------------------------------------------------------|----------------------------------------------------------------------------------------------------|--------------------|------------------------------------|
| Spritzprogramm KW Programm 1<br>Grundstück Kleine Wiese                                                                |                                                                                                    | Info Frühjahr 2022 |                                    |
| Spritzprogramm BWO Programm 2<br>Grundstück Bachwies Ost                                                               |                                                                                                    | Info Sommer 2022   |                                    |
| Spritzprogramm MW Programm 1<br>Grundstück Mittlere Wiese                                                              |                                                                                                    | Info Frühjahr 2022 |                                    |

**Abb. 15: Auswahlliste Spritzprogramme**

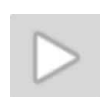

Drücken Sie auf die Play-Taste, um das Spritzprogramm zu starten. Danach gelangt man automatisch in die Startseite. Der Name des gerade gestarteten Spritzprogramms wird unterhalb des Pflanzenschutzgeräts in der Bildmitte angezeigt.

#### <span id="page-14-1"></span>**2.2.1 Spritzverwaltung**

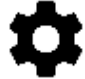

Mit dem Spritzprogrammmodul sind in den Einstellungen weitere Schaltflächen für die Verwaltung der Spritzprogramme zugänglich. Hierzu gehören neben der Schaltfläche für *Spritzprogramme* auch die für die Programme notwendigen *Grundstücke*. Außerdem können hier auch die *Wirkstoffe* erstellt und bearbeitet werden. Zusätzlich können in den *Statistiken* die bisher aufgezeichneten Spritzungen betrachtet werden.

#### **2.2.2 Grundstücke**

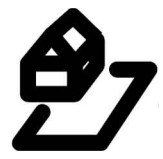

<span id="page-14-0"></span>Die Fläche, Baumhöhe und Reihenweite von Grundstücken wird in Verbindung mit Spritzprogrammen verwendet, um die benötigten Mengen und Druck zu ermitteln.

Mit der Reihenweite wird die bereits verarbeitete Menge in Kombination mit dem zurückgelegten Weg berechnet.

**Name**: Ist der Name der zu bearbeitenden Wiese.

**Info**: Hier können Sie sich zusätzliche Informationen notieren, welche später beim Starten eines Spritzprogramms in der Auswahlliste neben dem Grundstückname erscheint (optional).

**Sorte**: Hier können die auf dem Grundstück gepflanzten Sorten eingetragen werden (optional).

**Fläche**: Geben Sie hier die Grundstücksgröße in Quadratmeter ein.

**Baumhöhe**: Eingabe der Baumhöhe in Meter. (Bei der [Südtirol-Variante](#page-15-2) ist die Baumhöhe für die Berechnung der Ausbringmenge unentbehrlich.)

**Reihenweite**: Eingabe der Reihenweite, ebenfalls in Meter.

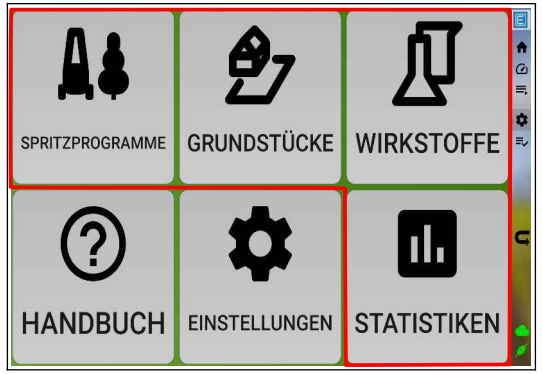

**Abb. 16: Schaltflächen der Spritzverwaltung** (rot markiert)

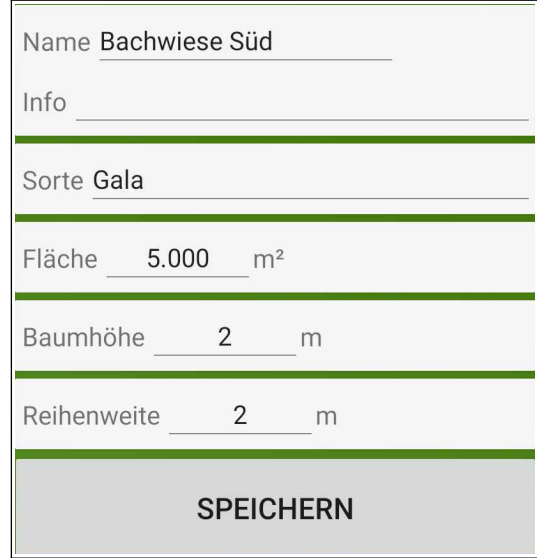

#### **Abb. 17: Eckdaten Grundstück**

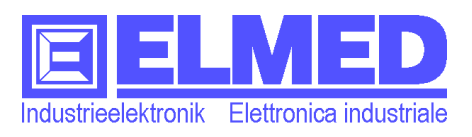

#### <span id="page-15-1"></span>**2.2.3 Spritzprogramme**

Drücken Sie die Schaltfläche "Spritzprogramme". Es erscheint zunächst eine Liste der bereits gespeicherten Einträge. Mit einem Klick auf ein Element können diese bearbeitet werden.

Mit einem Wisch kann das Element entfernt werden. Ein Dialog zum Bestätigen erscheint.

Unten rechts [\(Abb. 18](#page-15-4)) befindet sich ein Kreis mit einem "+". Klicken Sie darauf, um ein neues Element zu erstellen.

#### <span id="page-15-0"></span>**2.2.3.1 Bearbeiten von Spritzprogrammen**

**Name**: Einem Spritzprogramm sollten Sie einen eindeutigen Namen geben.

**Info**: Hier können Sie sich zusätzliche Informationen notieren, welche später beim Starten eines Spritzprogramms in der Auswahlliste neben dem Programmnamen erscheint.

**Grundstück**: Jedem Programm ist ein Grundstück zugewiesen, das hier angezeigt wird. Durch Drücken auf den Grundstücknamen erscheint eine Auswahlliste mit bereits gespeicherten Grundstücken, von denen Sie eines auswählen können (mit einem kurzen Klick auf das auszuwählende Grundstück). Die wichtigsten Eckdaten des ausgewählten Grundstücks werden unter dem Auswahlfeld angezeigt: Sorte, Fläche, Reihenweite, Baumhöhe.

*Hinweis: Sie können auch in den Auswahllisten Elemente anlegen, bearbeiten oder entfernen. Halten Sie den Finger lange auf eine der Listeneinträge und es kann bearbeitet werden.*

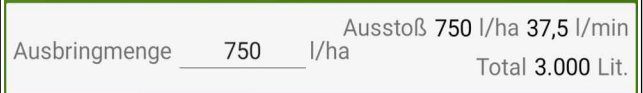

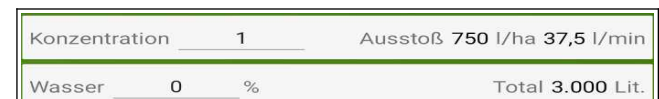

#### **Abb. 20: Links Standard-Variante, rechts Variante Südtirol**

<span id="page-15-3"></span>Für die nächsten Einstellungen gibt es, je nach Geräteeinstellung, zwei unterschiedliche Eingabevarianten (Standard- oder Südtirol-Variante *[Abb. 20](#page-15-3)*). Welche der beiden Varianten für Sie zutreffend ist, erkennen Sie an Hand der einzugebenden Parametern:

**Ausbringmenge**: In der Standard-Variante wird hier Menge in Liter pro ha, welche ausgebracht werden soll, eingegeben. Daneben erscheinen der daraus resultierenden Durchfluss in Liter pro Minute und den dafür benötigten Wasseraufwand (Brühmenge) in Liter.

<span id="page-15-2"></span>In der Südtirol-Variante wird die Ausbringmenge mit Hilfe dieser beiden Eingaben berechnet:

**Konzentration**: Hier wird der Multiplikator (das Vielfache) einer Sprühkonzentration eingegeben.

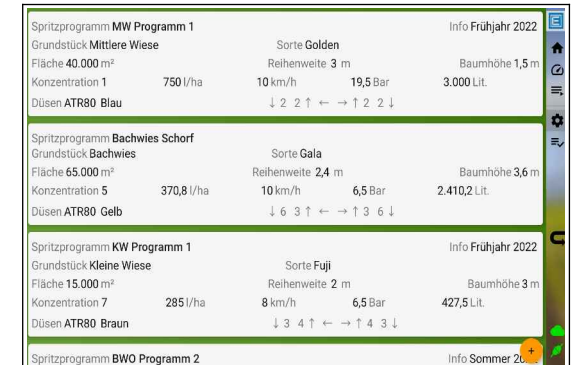

#### <span id="page-15-4"></span>**Abb. 18: Spritzprogramm-Liste**

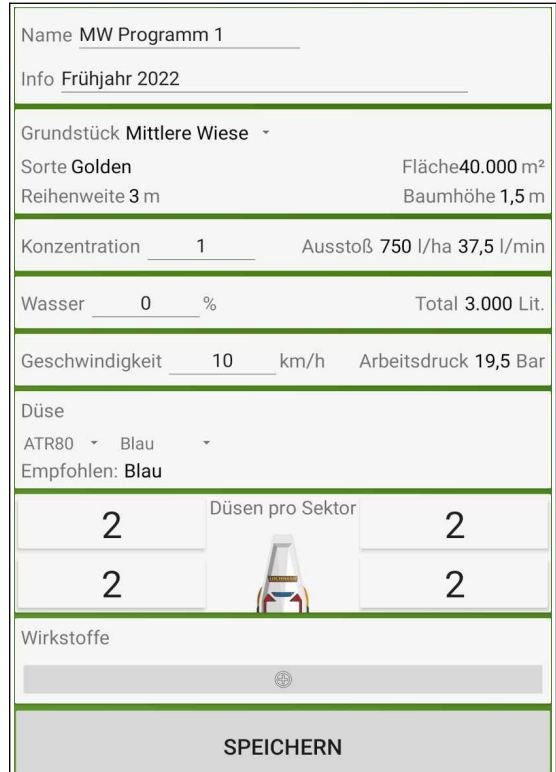

**Abb. 19: Einstellungen Spritzprogramm**

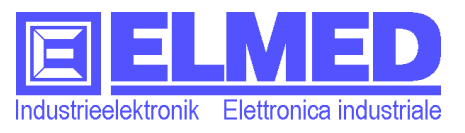

**Wasser**: Gemeint ist hier der *abweichende Wasseraufwand in Prozent*. Je nach vorhandenem Pflanzsystem kann es notwendig sein, den Wasseraufwand entsprechend anzupassen. Eingegeben wird die Abweichung in Prozent (-50 bis +50%).

Pflanzsysteme mit der empfohlenen Abweichung:

- 0% = Einzelreihe 30% = Beetpflanzung
- 10% = Doppelreihe -10% = Palmetten
- 
- 20% = 3er Reihe

**Geschwindigkeit**: Hier wird die Richtgeschwindigkeit in km/h angegeben, die während des Sprühens gefahren werden sollte. (Kleinere Geschwindigkeitsänderungen während der Fahrt werden berücksichtigt und automatisch ausgeglichen).

*Hinweis: Wenn die Funktion der Geschwindigkeitsbegrenzung aktiv ist , so wird der hier eingegebene Wert (abzüglich 0,2 km/h) als Grenzwert verwendet. (Weitere Informationen siehe Einstellungen → Kapitel [3.1.1](#page-18-0) ["Mindestgeschwindigkeit](#page-19-0)")*

**Arbeitsdruck** (berechneter Wert): Neben der Geschwindigkeitseingabe wird der Solldruck wiedergegeben, welcher mit den von Ihnen eingegebenen Parametern (inklusive Düsenwahl) berechnet wurde. Liegt dieser Wert außerhalb des normalen Bereichs, so müssen Sie ggf. einige der Parameter (wie Geschwindigkeit oder Düsenwahl) anpassen.

**Düse**: In diesem Auswahlfeld kann die verwendete *Düsenart* (ATR oder ISO) gewählt werden. Die *Düsenfarbe* kann im daneben stehenden Feld ausgewählt werden. Die darunter angegebene, empfohlene Düsenfarbe wurde anhand der Sprühprogrammeinstellungen ermittelt. Erscheinen davor 3 Sternchen (\*\*\*), so wurden für diesen Druck nicht die empfohlenen Düsen gewählt.

**Düsen pro Sektor***: Auf der linken und rechten Seite wird jeweils für jede Teilbreite eine Auswahlmöglichkeit bereitgestellt. Mit einem Klick darauf können Sie bestimmen, wie viele offene Düsen mit dieser Teilbreite verbunden sind. Das hat einen direkten Einfluss auf die Berechnung des Solldrucks.*

| Düsen pro Sektor |  |
|------------------|--|
|                  |  |

**Abb. 21: Die Düsenzuweisung**

**Wirkstoffe**: Am Ende können Sie noch Wirkstoffe hinzufügen, welche in Verbindung mit diesem Spritzprogramm verwendet werden.

Für jeden Wirkstoff wird die benötigte (empfohlene) Menge pro Hektar in Gramm angezeigt (kann durch Drücken auf die entsprechende Zahl auch angepasst werden). Die Zahl daneben zeigt Ihnen die Wirkstoffmenge, welche für die zu bearbeitende Fläche notwendig ist.

**SPEICHERN**: Scrollen Sie weiter nach unten um die vorgenommenen Einstellungen zu speichern. Ansonsten werden alle Ihre vorgenommenen Änderungen verworfen.

#### **2.2.4 Wirkstoffe**

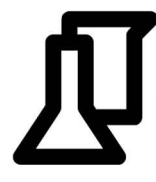

<span id="page-16-0"></span>Wirkstoffe können Spritzprogrammen hinzugefügt werden, um beispielsweise Mischverhältnisse oder Mengenangaben zu dokumentieren.

**Name**: Wirkstoff- oder Handelsname.

**Info**: (optional) Notizen wie Wirkstoff, Einsätze pro Jahr, Gefahrenhinweise e.c.

**Max. Gramm/ha**: Die maximale *Dosierung* pro Hektar, die nicht überschritten werden darf.

**Wartefrist**: Die *Karenzzeit* in Tage (optional).

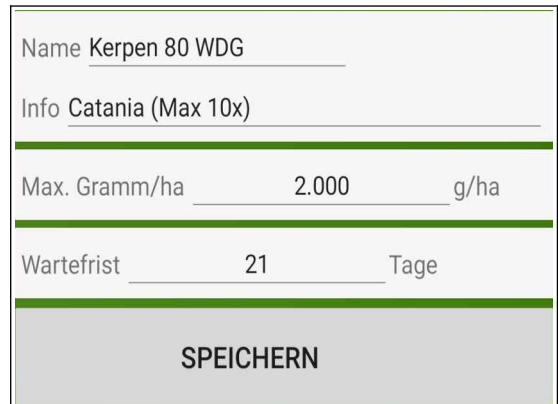

**Abb. 22: Eckdaten Wirkstoff**

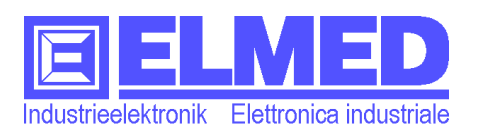

Mitterweg 25 – Via di Mezzo ai Piani 25 I-39100 Bozen - Bolzano Tel.:0471 977236 - Fax:976525 e-mail: [info@elmed.it](mailto:elmedadsl@virgilio.it) [http://www.elmed.it](http://www.elmed.it/)

#### <span id="page-17-0"></span>**2.2.5 Statistiken**

In den Statistiken finden Sie eine Liste mit aufzeichneten Spritzungen inklusive Kurzinformationen. Sie zeigt neben dem verwendeten *Spritzprogramm* auch den Namen des bearbeiteten *Grundstücks* die *Startzeit* und die *Dauer* der Spritzung.

Mit einem kurzen Klick auf eine der Aufzeichnungen vergrößert sich das Feld und es werden weitere Informationen der aufgezeichneten Spritzung angezeigt [\(Abb. 23](#page-17-2)): In der oberen Hälfte werden die während der Spritzung aufgezeichneten Daten angezeigt: Die zurückgelegte *Strecke*, die bearbeitete *Fläche*, die *Ausbringmenge* pro Hektar, die gesamte ausgebrachte *Sprühmenge*.

In der unteren Hälfte werden die Vorgaben des Spritzprogramms angezeigt: Die *Grundstückfläche*, die *Reihenweite*, die *Baumhöhe*, die verwendete *Konzentration*, die berechnete *Ausbringmenge* pro Hektar, die *Richtgeschwindigkeit*, der *Solldruck*, der berechnete *Wasseraufwand*, *Düsentyp*, *Farbe. Dazu noch in Kurzform die Anordnung* der Düsen: Beginnend mit der Anzahl der Düsen an der ersten Teilbreite unten(↓) links(←), über die oberen(↑) bis zur letzten Teilbreite rechts( $\rightarrow$ ) unten( $\downarrow$ ).

Beispiel:  $( \downarrow 3 2 1 \uparrow \leftarrow \rightarrow \uparrow 1 2 3 \downarrow )$ 

Zur Kontrolle können Sie einige der aufgezeichneten Messwerte mit den Vorgaben vergleichen:

Aufzeichnung Vorgabe bearbeitete Fläche ↔ Grundstückfläche *ausgebrachte Menge pro ha* ↔ *Ausbringmenge* Brühmenge total ↔ Wasseraufwand

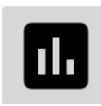

Sie können sich auch die gefahrene Strecke und einige der Messwerte grafisch anzeigen lassen. Drücken Sie auf das Statistik-Symbol

auf der rechten Seite. Es öffnet sich ein Fenster [\(Abb. 24\)](#page-17-1), in der sich eine Karte mit der zurückgelegten Strecke befindet. Darunter die Grafiken von der aufgezeichneten Fahrtgeschwindigkeit, Arbeitsdruck, und Tankinhalt über den Zeitraum der gesamten Spritzung.

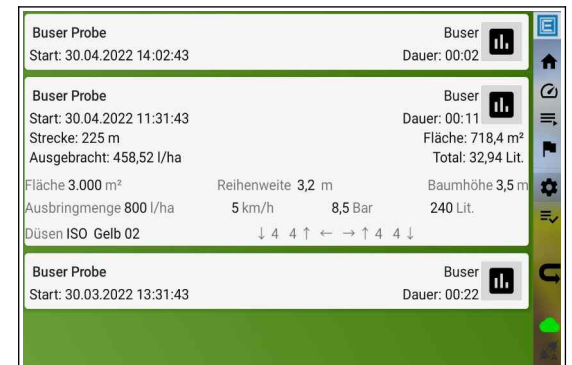

<span id="page-17-2"></span>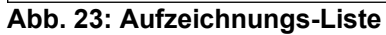

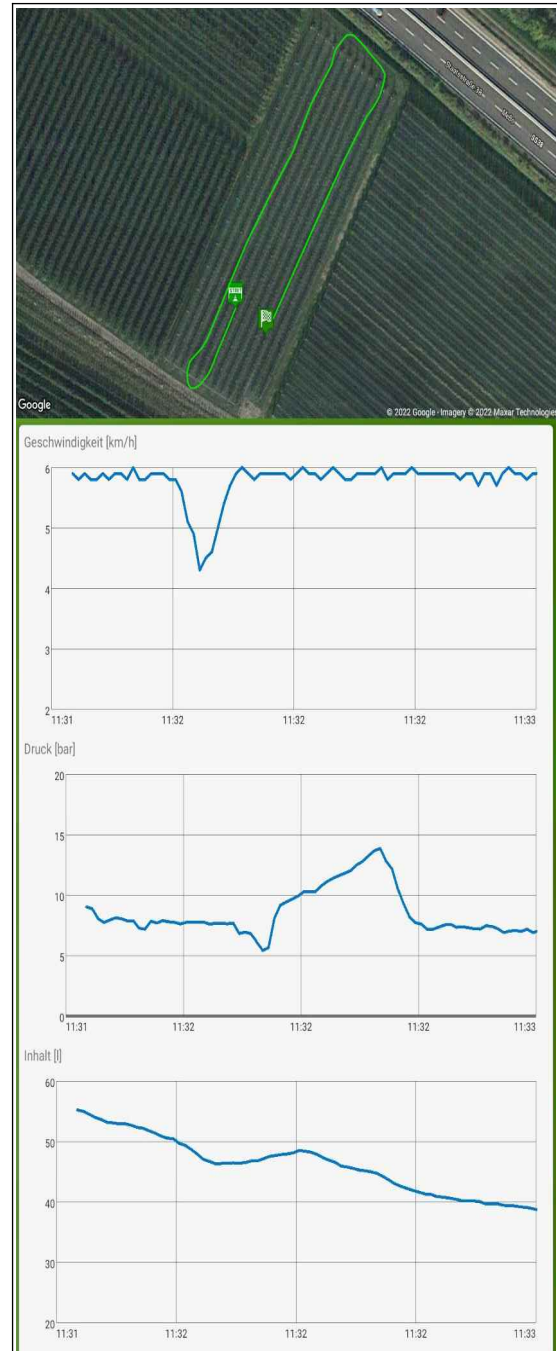

<span id="page-17-1"></span>**Abb. 24: Aufgezeichnete Grafiken**

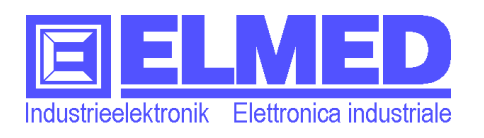

### <span id="page-18-2"></span>**3 Einstellungen**

Sie gelangen in die Einstellungen, indem Sie in der Seitennavigation auf das entsprechende Symbol drücken. Je nach freigegebenen Modulen können dort verschiedene Schaltflächen ausgewählt werden.

Die Schaltfläche, in der ein weiteres Mal das Symbol für die Einstellungen eingebettet ist, beinhaltet grundlegende Einstellungen des Systems.

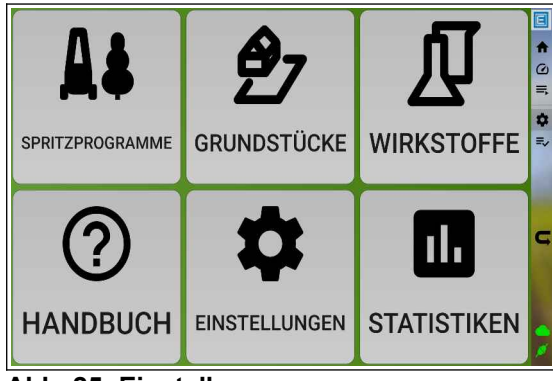

**Abb. 25: Einstellungen**

#### <span id="page-18-1"></span>**3.1 Einstellungen**

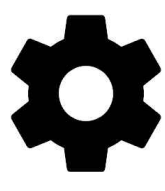

In der Unterkategorie der Einstellungen finden Sie eine Liste mit verschiedenen Parametern und Einstellmöglichkeiten. Sie sind in verschiedene Bereichen eingeteilt: Im oberen Bereich sind allgemeine Einstellungen. Wenn Sie mit den Fingern etwas nach unten scrollen, folgen die Druckeinstellungen. Weitere Einstellungen werden erst dann angezeigt, wenn entsprechende Sensoren installiert oder Module freigeschaltet sind.

#### <span id="page-18-0"></span>**3.1.1 Allgemein**

**Spg20 Name**: Dem Steuermodul *SPG22* kann ein Name zugewiesen werden. Dieser Name wird im Steuermodul SPG22 (welches am Pflanzenschutzgerät montiert ist) gespeichert. Bei mehreren Pflanzenschutzgeräten, dient dieser Name zur Identifikation des Steuermoduls. Hat ansonsten keine weiter Bedeutung und auch keinen Bezug mit den Sprühernamen in der Anwendung "Digital Spray".

**Ausbringmenge Modifikator**: Mit einem Schieberegler kann hier ein Wert der Ausbringmenge in Prozent eingestellt werden (von 0 bis 15%). In den automatischen Regelungen kann dieser Wert genutzt werden, um den Sollwert der Ausbringmenge während dem Sprühen zu senken oder zu erhöhen. Dafür wird die bei den automatischen Regelungen nicht benötigte Druckeinstell-Taste **S3** auf der Bedieneinheit *SPT08* verwendet. Wird z.B. der Wert 5 eingegeben, so wird mit einem Tastendruck nach oben der Sollwert um 5% erhöht. Dies kann beispielsweise genutzt werden, um gegen Ende einer Spritzung einen möglicherweise noch zu hohen Füllstand zur Gänze ausbringen zu können.

*Hinweis: Verwenden Sie diese Einstellung mit Vorsicht. Sie kann die Berechnungen unter Umständen sehr stark verfälschen mit der Folge zu wenig oder zu viel der Sprühmenge ausgebracht zu haben. Geben Sie den Wert 0 ein um diese Funktion zu deaktivieren.*

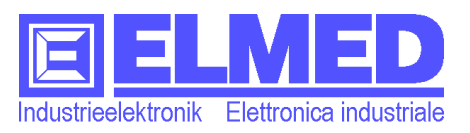

<span id="page-19-0"></span>**Mindestgeschwindigkeit**: Diese Funktion wird aktiviert, um im Automatikbetrieb ("Spritzprogramm" und "Auto I/ha") den Druck für die eingestellte Zeit beizubehalten, sollte die Mindestgeschwindigkeit unterschritten werden. Ein Druckabfall erfolgt damit verzögert.

Als Mindestgeschwindigkeit wird die im "Spritzprogramm" bzw. "Halbautomatik eingegebene Richtgeschwindigkeit (abzüglich 0,2km/h) verwendet.

Freigabe links

**Anzeige**: Betrifft verschiedene Anpassungen im Startfenster. Unter anderem können die Schaltflächen für die Teilbreiten anders angeordnet werden:

 **Düsentasten Spalten (pro Seite)**: Ist die Anzahl Spalten, in denen die Schaltflächen der Teilbreiten angezeigt werden können.

<span id="page-19-1"></span>**ON ON ON** 5 3 6 4 8

In [Abb. 26](#page-19-1) wurden z.B. 2 Spalten je Seite verwendet. **Abb. 26: Teilbreiten-Anzeige**

 **Düsentasten Zeilen**: Die Anzahl Zeilen, in denen die Teilbreiten-Schaltflächen angezeigt werden soll.

*Hinweis: Sind mehr Teilbreiten vorhanden als in den angezeigten Spalten und Zeilen Platz finden, so kann man sie trotzdem, durch Runter-scrollen, anzeigen lassen.*

- **Spritztankrückmeldung in Portraitmodus anzeigen**: Wird das Tablet in Hochformat (Portrait) betrieben, so kann mit dieser Einstellung das Pflanzenschutzgerät in der Bildmitte ausgeblendet werden, um mehr Platz für die Teilbreiten-Schaltflächen zur Verfügung zu stellen. Im Querformat hat diese Einstellung keine Auswirkung.
- **Minimum Refresh-Zeit (ruhige Werte)**: Die Refresh-Zeit (Auffrischungszeit) ist jene Zeit (in Millisekunden) welche vergeht, bis die Messwerte wieder aktualisiert werden. Vergrößern Sie die Zeit und die Messwerte ändern sich nicht mehr so schnell. Wirken also ruhiger. Ist die Zeit hingegen sehr klein, sieht man auch sehr schnelle Änderungen der Messwerte. Allerdings auf Kosten der Lesbarkeit.

**Alarme:** Betrifft verschiedene Anpassungen für Alarme:

- **Alarm Beep:** Allgemein akustischer Alarm-Ton erlaubt.
- **Abdeckung:** Alarmton wenn Abdeckung geschlossen und Düsen offen

**Radsensor**: Zur Überprüfung und Kalibrierung des Geschwindigkeitssensors. Eingegeben wird die Anzahl Impulse, welcher der Radsensor nach 100 Meter Fahrt ausgibt. Mit der Schaltfläche "RESET" kann der Impulszähler auf 0 gesetzt werden. Fahren Sie anschließend eine 100m lange Strecke und lesen Sie den Wert (die Zahl vor "RESET") ab. Die Anzahl gemessener Impulse können Sie eingeben und mit OK bestätigen. Zur Überprüfung kann die 100m-Fahrt wiederholt werden.

Gültige Werte:  $10 \div 65000$  (Standard = 270).

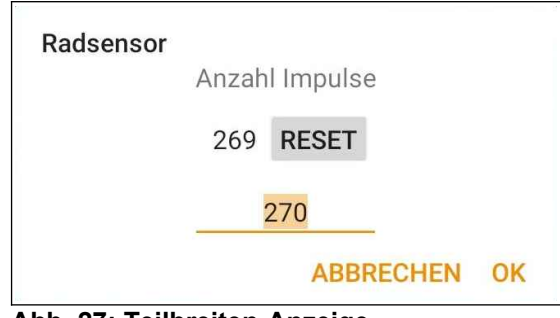

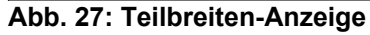

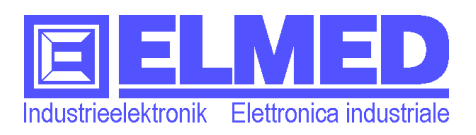

#### <span id="page-20-2"></span>**3.1.2 Druckeinstellungen**

**Schrittanzeige**: Ist die Auflösung der *Druckanzeige*, welche man sich wahlweise mit 0,5 oder 0,1bar anzeigen lassen kann. Entsprechend kann auch der *Druck-Sollwert* in 0,5- oder 0,1bar-Schritten eingestellt werden.

**Minimum**: Im Automatikbetrieb, bei der die Druckregelung geschwindigkeitsabhängig arbeitet, besteht die Möglichkeit einer Druckbegrenzung, welche den Druckabfall auf ein *Minimum* begrenzt. Der Druck fällt in diesem Fall beim Wendemanöver nicht unter den hier eingestellten Minimaldruck. Gültige Werte:  $0 \div 255$ bar (Standard = 5bar).

**Druckverlust**: Da von der Pumpe über die Ventile und Leitungen bis zu den Düsen Druckverluste entstehen können, gibt es eine Abweichung zwischen dem vom Drucksensor gemessenen Druck und dem tatsächlichen Druck an den Düsen. Diese Abweichung kann mit diesem Parameter kompensiert werden. Gültige Werte:  $0 \div 20\%$  (Standard = 10%).

#### <span id="page-20-1"></span>**3.1.3 Durchfluss**

Die folgenden Durchflusseinstellungen sind nur dann sichtbar, wenn ein entsprechender Durchflusssensor vorhanden ist:

**Regelung**: Ist diese Einstellung aktiv, wird der Durchflusssensor für die Regelung verwendet. Ist sie inaktiv, wird der Durchfluss mit Hilfe von Druck und Düsenwahl berechnet. Für die Durchflussanzeige im Informationsband werden allerdings weiterhin die Messwerte des Durchflusssensors verwendet.

**Durchflussmenge**: Der Durchflussmesser liefert pro Liter eine gewisse Anzahl an Impulsen. Diese Anzahl (ist am Typenschild des Sensors zu entnehmen) kann hier eingegeben werden. Sollten sich Ungenauigkeiten beim Messwert bemerkbar machen, können hier auch leichte Korrekturen vorgenommen werden. (Standard = 1200).

#### <span id="page-20-0"></span>**3.1.4 Optidrive**

Die Optidrive-Einstellungen (Lückenerkennung) sind sichtbar, wenn die entsprechende Hardware (Optosensoren IRS-02 und Interfacemodul LEX-04) vorhanden ist:

**Sensor Test**: (benötigt eine Berechtigung) Kann für eine Überprüfung der optischen Sensoren verwendet werden, da Optidrive nur während der Fahrt aktiv ist. Dieser Punkt muss nach Beendigung der Überprüfung wieder deaktiviert werden.

**Empfindlichkeit**: Hier wird angegeben wie lange (Anzahl Radimpulsen) eine Baumlücke erkannt werden muss, damit Optidrive die Lücke akzeptiert und die Düsen während des Vorbeifahrens an der Lücke abgeschaltet werden.

**Distanz**: (benötigt eine Berechtigung) Hier wird der Abstand zwischen Lichtschranke (optische Sensoren) und Düsen eingegeben. Dieser Abstand muss möglichst genau sein, damit die Düsen exakt in der Lücke abschalten.

**Einschaltung Vorverlegung**: Um sicherzustellen, dass auch die ersten Zweige kurz vor Ende der Lücke besprüht werden, kann man die Düsen schon vorzeitig einschalten. Angegeben wird die Anzahl Radimpulse, bevor die Lücke endet.

**Ausschaltung Nachverlegung**: Damit auch die letzten Zweige kurz vor Beginn einer Baumlücke sicher besprüht werden, gibt man hier die Anzahl Radimpuls an, die nach Beginn einer Lücke noch gezählt werden müssen, bevor die Düsen-Abschaltung beginnt.

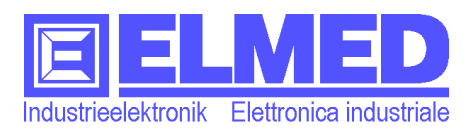

#### <span id="page-21-1"></span>**3.1.5 Kurvenerkennung**

Wird in der Optidrive-Version eine sehr enge Kurve erkannt (bei einem Wendemanöver), schalten automatisch die Ventile ab. Benötigt ebenfalls entsprechende Hardware (Interfacemodul LEX-04) und nur dann sind folgende Einstellungen sichtbar:

**Nur Außenventile abschalten**: Setzen Sie dieses Häkchen und bei einem Wendemanöver, am Ende einer Reihe, werden nur die Düsen jener Seite abgeschaltet, die sich in der Kurvenaußenseite befinden.

**Radabstand**: (benötigt eine Berechtigung). Der Radabstand wird in Zentimeter angegeben und wird zur Berechnung des Kurvenwinkels benötigt.

**Winkelstart** und **Winkelende**: Mit den Start- und Endwinkel wird der Abschaltbereich beim Wenden festgelegt. (Eine Halbkreiswende hat ein Winkel von 0 bis 180°).

#### <span id="page-21-0"></span>**3.1.6 Weitere Einstellungen**

Berechtigung: Die Standardberechtigung "Normal" kann hier geändert werden, um weitere Einstellmöglichkeiten freizuschalten. Da diese Einstellungen ohne entsprechendes Fachwissen leicht zu Problemen führen können, sind diese Berechtigungen passwortgeschützt.

**Tastenzuweisung**: Nur sichtbar wenn freigegeben. Dieses Menü erlaubt es dem Benutzer, die Joystick-Achsen und Tastenzuweisungen der Bedieneinheit zu ändern. Auch hier kann eine falsche Einstellung dazu führen, dass die Bedieneinheit nicht mehr korrekt funktioniert.

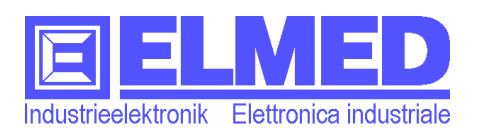

### <span id="page-22-2"></span>**4 Cloud**

Die Cloud ist ein Zusatz um die Verwaltung und Verarbeitung von Daten im Sinne von Industrie 4.0 noch produktiver zu gestalten. Mit einem Browser können Sie sich auf Ihrem PC mit der Cloud verbinden und Ihre Pflanzenschutzgeräte verwalten und überwachen.

Die Daten werden in Echtzeit übertragen (Vorraussetzung ist eine Internetverbindung im SpgTab über eine Sim-Karte oder ein W-Lan).

Grundstücke, Spritzprogramme und Wirkstoffe können sowohl auf dem PC als auch auf SpgTab angelegt, geändert oder gelöscht werden.

Listen können gefiltert und sortiert werden. Wird in einer Liste auf eine Zeile geklickt, erscheinen auf der rechten Seite Knöpfe zum "**Anzeigen**", "**Bearbeiten**" oder "**Löschen**" von Einträgen.

### <span id="page-22-1"></span>**4.1 Anmeldung**

Starten Sie Ihren Browser und öffnen Sie folgende Adresse:

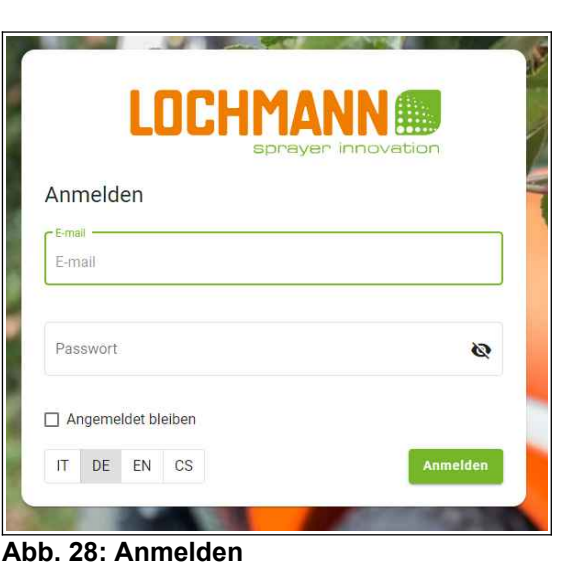

#### [lochmann.digitalspray.it](http://lochmann.digitalspray.it/)

Zu Beginn müssen Sie sich anmelden; geben Sie Ihre E-Mail-Adresse und das erhaltene Kennwort in die entsprechenden Eingabefelder(*[Abb. 28](#page-22-5)*).

Um zukünftige Anmeldungen zu vermeiden, können Sie außerdem "Angemeldet bleiben" aktivieren, wenn kein anderer Benutzer Zugriff auf Ihren PC hat.

<span id="page-22-5"></span>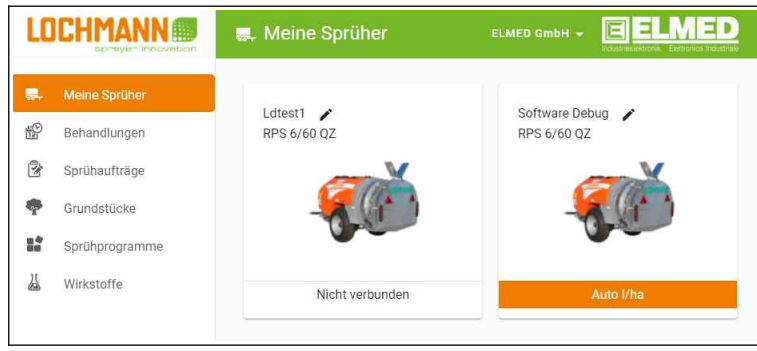

**Abb. 29: Sprüherliste**

### <span id="page-22-0"></span>**4.2 Meine Sprüher**

Alle Ihre Pflanzenschutzgeräte werden mit Namen, Typ und Status in Kacheln aufgelistet (*[Abb. 29](#page-22-4)).*

Ein Pflanzenschutzgerät kann "**nicht verbunden**", "**Konstantdruck**", "**Auto l/ha**" oder "**Sprühprogramm aktiv**" anzeigen.

Mit einem Klick auf ein Pflanzenschutzgerät gelangen Sie in den Detailbereich des Pflanzenschutzgeräts (*[Abb. 30](#page-22-3))*.

Sie sehen seinen aktuellen Standpunkt und fortlaufenden Weg; Geschwindigkeit, Inhalt, Druck, Ventilzustände und **Abb. 30: Sprüherdetail**andere Eigenschaften.

<span id="page-22-4"></span><span id="page-22-3"></span>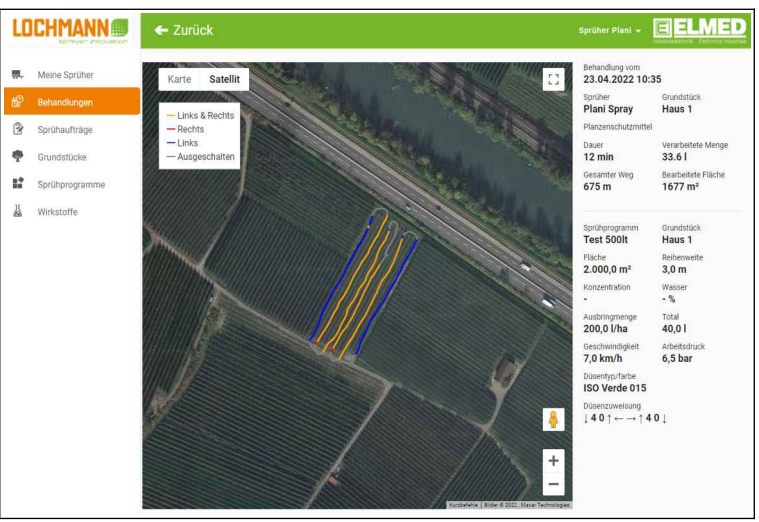

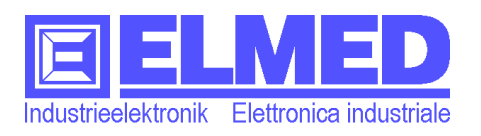

#### <span id="page-23-2"></span>**4.3 Behandlungen**

Wenn Sie ein Spritzprogramm gestartet und beendet haben, wird die Aufzeichnung als eine Behandlung sowohl auf dem Tablet als auch in der Cloud gespeichert.

In der Cloud werden alle Behandlungen Ihrer Pflanzenschutzgeräte des aktuellen Jahres aufgelistet. Sie können den Zeittraum ändern, Filter anwenden und nach Zeitpunkt, Sprüher, Sprühprogramm oder Grundstück sortieren.

|                 | <b>LOCHMANN®</b><br>opreyer innovation | <sup>6</sup> Behandlungen |                                                    |                               | ELMED GmbH +      | EIELMED        |               |
|-----------------|----------------------------------------|---------------------------|----------------------------------------------------|-------------------------------|-------------------|----------------|---------------|
| 界.              | Meine Sprüher                          | Zeitmum<br>Aktuelles Jahr | ٠<br>Sprüher                                       | Sprühprogramm<br>$\mathbf{v}$ | · Grundstück<br>٠ |                |               |
| 瞪               | Behandlungen                           |                           |                                                    |                               |                   |                |               |
| 2               | Sprühaufträge                          | Zeitpunkt                 | Sprüher                                            | Sprühprogramm                 | Grundstück        |                |               |
| 帶               | Grundstücke                            | 12.04.2022 13:26          | Spg20                                              | Schokolade                    | Wunderland        | $\circledcirc$ |               |
| $\frac{15}{16}$ | Sprühprogramme                         |                           |                                                    |                               |                   |                |               |
| 丛               | Wirkstoffe                             |                           |                                                    |                               |                   |                |               |
|                 |                                        |                           |                                                    |                               |                   |                |               |
|                 |                                        |                           |                                                    |                               |                   |                |               |
|                 |                                        |                           |                                                    |                               |                   |                |               |
|                 |                                        |                           |                                                    |                               |                   |                |               |
|                 |                                        |                           |                                                    |                               |                   |                |               |
|                 |                                        |                           |                                                    |                               |                   |                |               |
|                 |                                        |                           |                                                    |                               |                   |                |               |
|                 |                                        |                           |                                                    |                               |                   |                |               |
|                 |                                        |                           |                                                    |                               |                   |                |               |
|                 |                                        |                           |                                                    |                               |                   |                |               |
| Kontakt         | <b>Privacy und Cookies</b><br>AGB's    |                           | 2021 Lochmann Plantatec GmbH. - Developed by Sarix |                               |                   |                | Version 0.1.0 |

**Abb. 31: Liste von Behandlungen**

#### <span id="page-23-1"></span>**4.4 Sprühaufträge**

Sprühaufträge können von der Cloud an ein SpgTab gesendet werden. Eine Benachrichtigung erscheint, das Icon für Sprühaufträge wird gelb/orange und in der Liste erscheint der entsprechende Auftrag.

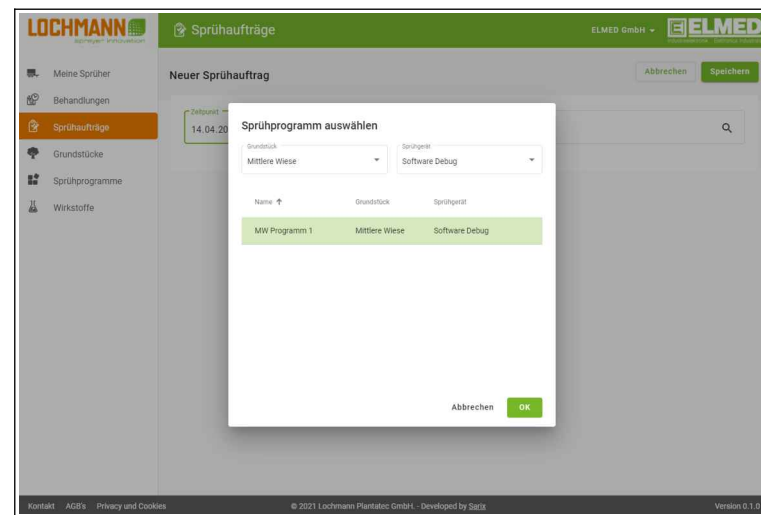

**Abb. 32: Auftrag**

#### <span id="page-23-0"></span>**4.5 Grundstücke**

Wie auf dem SpgTab können Grundstücke auch in der Cloud angelegt, bearbeitet und gelöscht werden. Grundstücke werden auf allen Ihren SpgTabs synchronisiert.

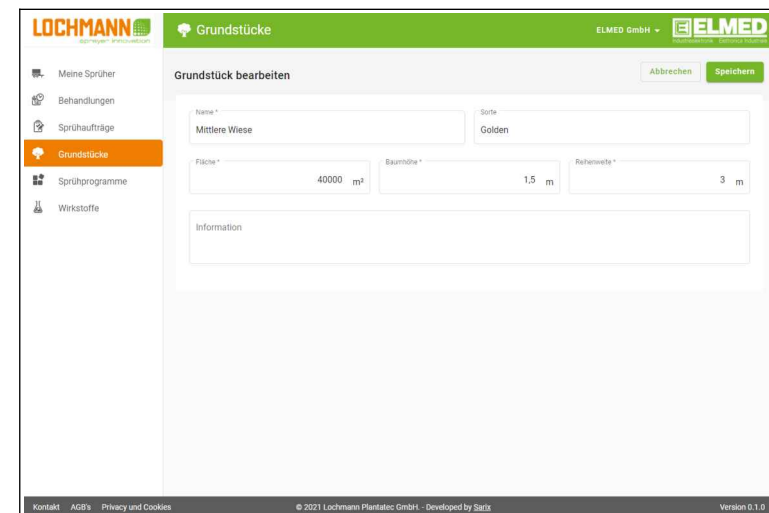

**Abb. 33: Grundstück**

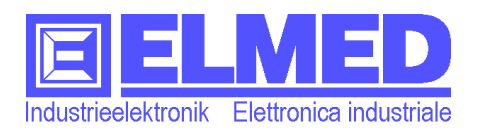

#### <span id="page-24-2"></span>**4.6 Sprühprogramme**

Wie auf dem SpgTab können Sprühprogramme auch in der Cloud angelegt, bearbeitet und gelöscht werden. Sprühprogramme werden für einzelne Pflanzenschutzgeräte angelegt und entsprechend synchronisiert.

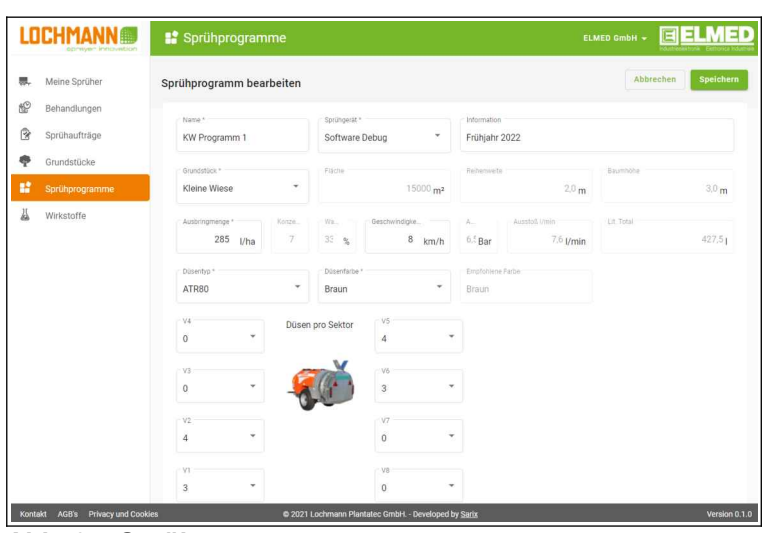

**Abb. 34: Sprühprogramm**

#### <span id="page-24-1"></span>**4.7 Wirkstoffe**

Wie auf dem SpgTab können Wirkstoffe auch in der Cloud angelegt, bearbeitet und gelöscht werden. Wirkstoffe werden auf allen Ihren SpgTabs synchronisiert.

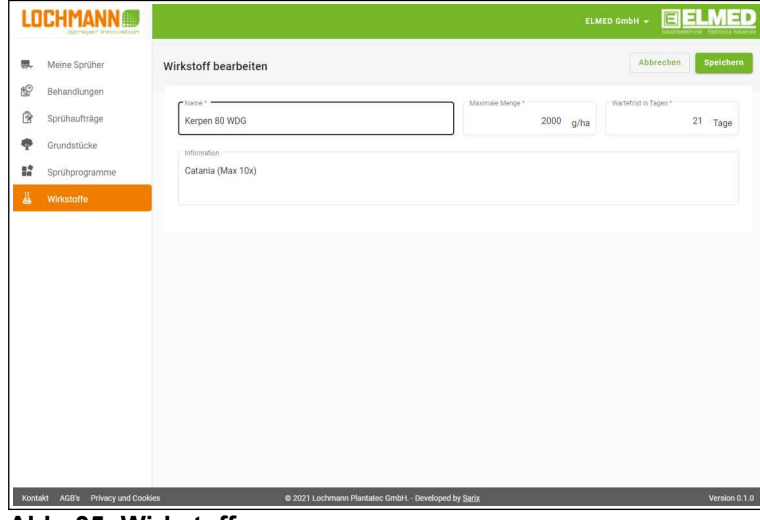

**Abb. 35: Wirkstoff**

#### <span id="page-24-0"></span>**4.8 Synchronisierung**

Mit einem Klick auf die Cloud können Sie auch manuell eine Synchronisierung oder Wiederherstellung durchführen.

| <b>SYNCHRONISIEREN</b>  |                                                                                    |  |  |  |  |
|-------------------------|------------------------------------------------------------------------------------|--|--|--|--|
| <b>WIEDERHERSTELLEN</b> |                                                                                    |  |  |  |  |
| Einstellungen           |                                                                                    |  |  |  |  |
| Spritzprogramme         | Local + $0$ (0) updated: $0$ (0) - $0$ (0)<br>Cloud + 0 (0) updated: $0(0) - 0(0)$ |  |  |  |  |
| Grundstücke             | Local + 0 (0) updated: $0$ (0) - 0 (0)<br>Cloud + 0 (0) updated: $0$ (0) - 0 (0)   |  |  |  |  |
| Wirkstoffe              | Local + 0 (0) updated: $0(0) - 0(0)$<br>Cloud + 0 (0) updated: $0(0) - 0(0)$       |  |  |  |  |

**Abb. 36: Synchronisieren/Wiederherstellen**

Der Hersteller behält sich das Recht vor, in diesem Handbuch ohne Vorankündigung Änderungen vorzunehmen. Eine Vervielfältigung dieser Bedienungsanleitung ist ohne Genemigung des Herstellers untersagt.

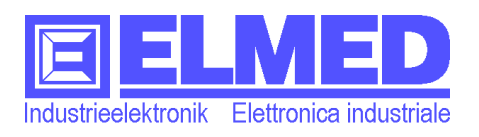

## <span id="page-25-0"></span>**5 Stichwortverzeichnis**

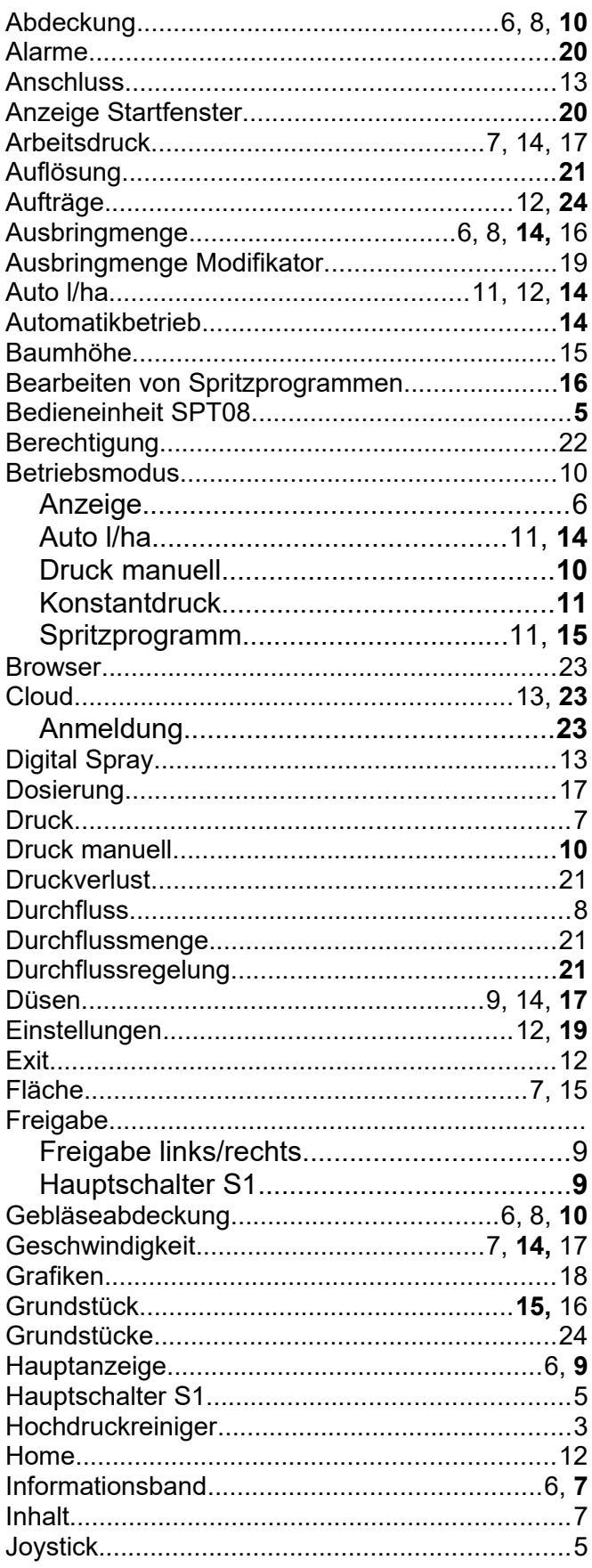

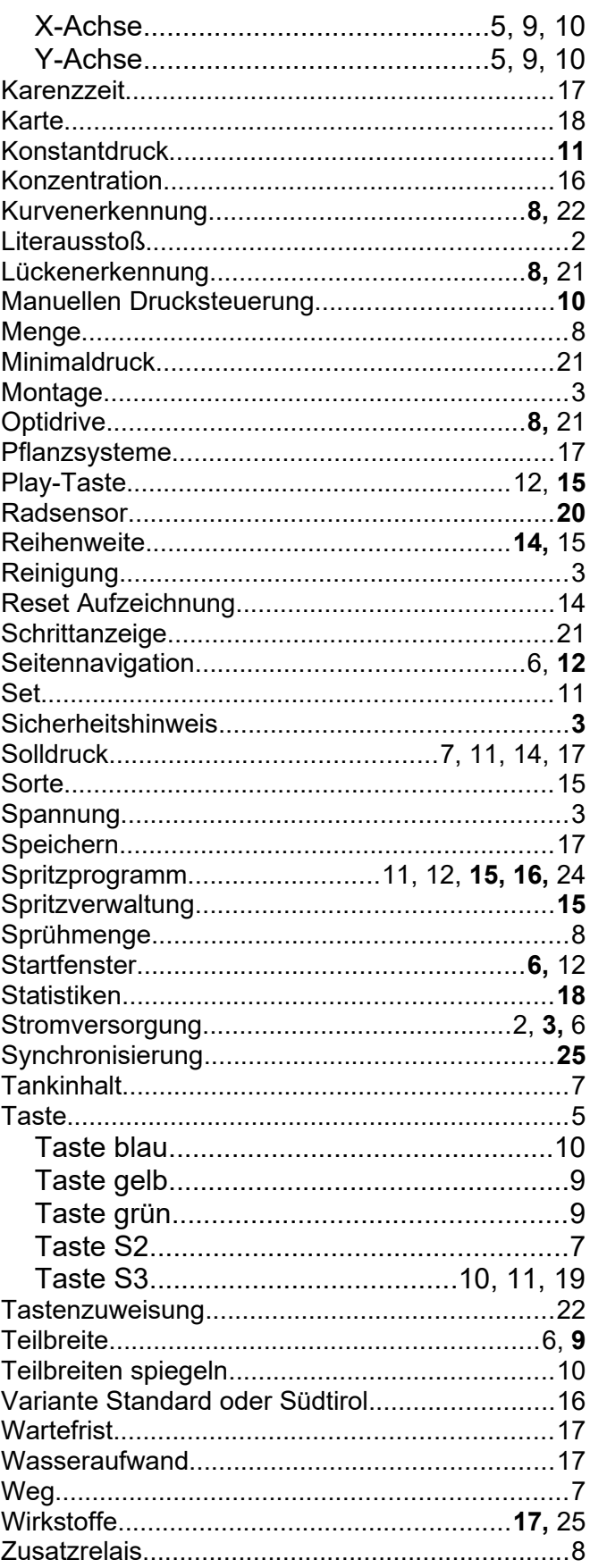